# **DESIGN WEBSITE** RESPONSIVE DENGAN **BOOTSTRAP**

Membangun website yang menarik dan responsive, secara otomatis menyesuaikan lebar browser perangkat yang mengakses (PC Laptop, Tablet maupun Smartphone)

*blank*

## **KATA PENGANTAR**

Akhirnya selesai juga, puji dan syukur saya ucapkan kehadirat Tuhan Yang Maha Esa atas limpahan rahmat dan karunianya sehingga *ebook* "*Design Website Responsive dengan Bootstrap*" ini telah diselesaikan. Terimakasih untuk teman-teman sesama relawan RTIK Poliprofesi Medan yang telah memberikan semangat untuk penyusunan ebook ini.

Isi dalam ebook ini merupakan kumpulan tutorial yang saya rangkum dari *http://itgeek.id* sebagai modul pelengkap untuk kegiatan pelatihan yang dilakukan oleh RTIK Poliprofesi Medan. Topik yang di bahas mulai dari cara download framework css bootstrap, menyertakan file jQuery, cara menjalankan dan juga disertai contoh-contoh beserta penjelasan pada setiap source code.

Ebook ini tentu jauh dari sempurna, oleh karena itu saya berharap adanya kritik dan masukan yang membangun agar kedepannya dapat membuat yang lebih baik lagi. Dan akhir kata saya ucapkan, selamat menggunakan dan semoga bermafaat. Terimakasih

Medan April 2017

Roberto Kaban

# **DOWNLOAD SOURCE CODE DAN EBOOK**

#### **EBOOK:**

Versi softcopy (pdf) ebook ini dapat di download di: <http://itgeek.id/download>

#### **BOOTSTRAP & JQUERY:**

Bootstrap beserta jQuery yang digunkan pada ebook ini dapat di download di: <https://drive.google.com/open?id=0B1di0bxWmwofQ2w1a3JMZ3M4VEk>

#### **SOURCE CODE:**

Source code atau contoh-contoh kode yang di bahas di ebook ini dapat di download di: <http://itgeek.id/download>

## **KRITIK DAN SARAN, SILAKAN EMAIL KE:**

**roberto.kaban@yahoo.coom**

*Creative Commons license* : *CC BY-ND*

*Anda diizinkan untuk melakukan penyebarluasan ulang, baik untuk kepentingan komersial maupun nonkomersial, selama bentuk ciptaan tidak diubah dan utuh, dengan tetap mencantumkan nama penulis*.

# **DAFTAR ISI**

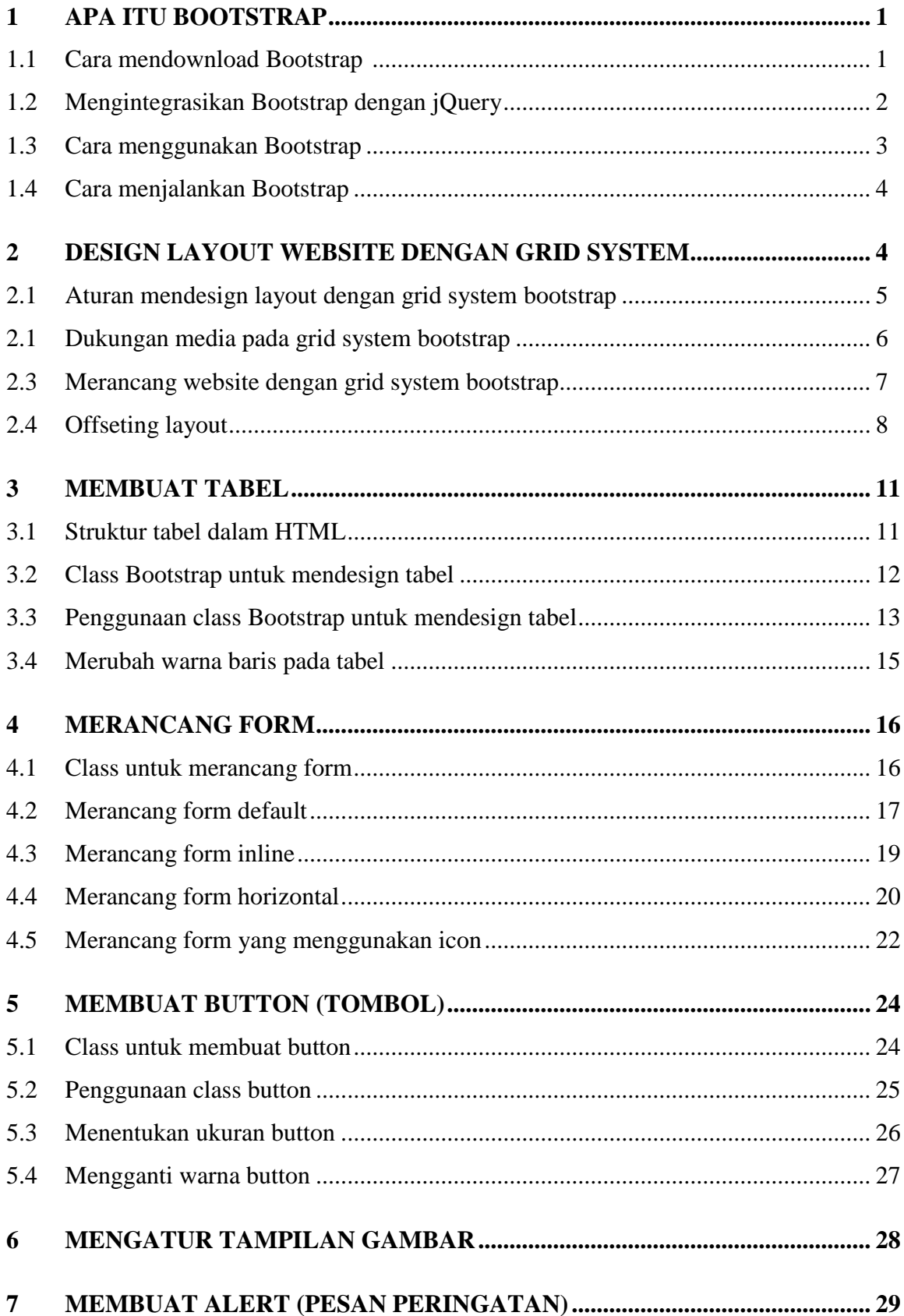

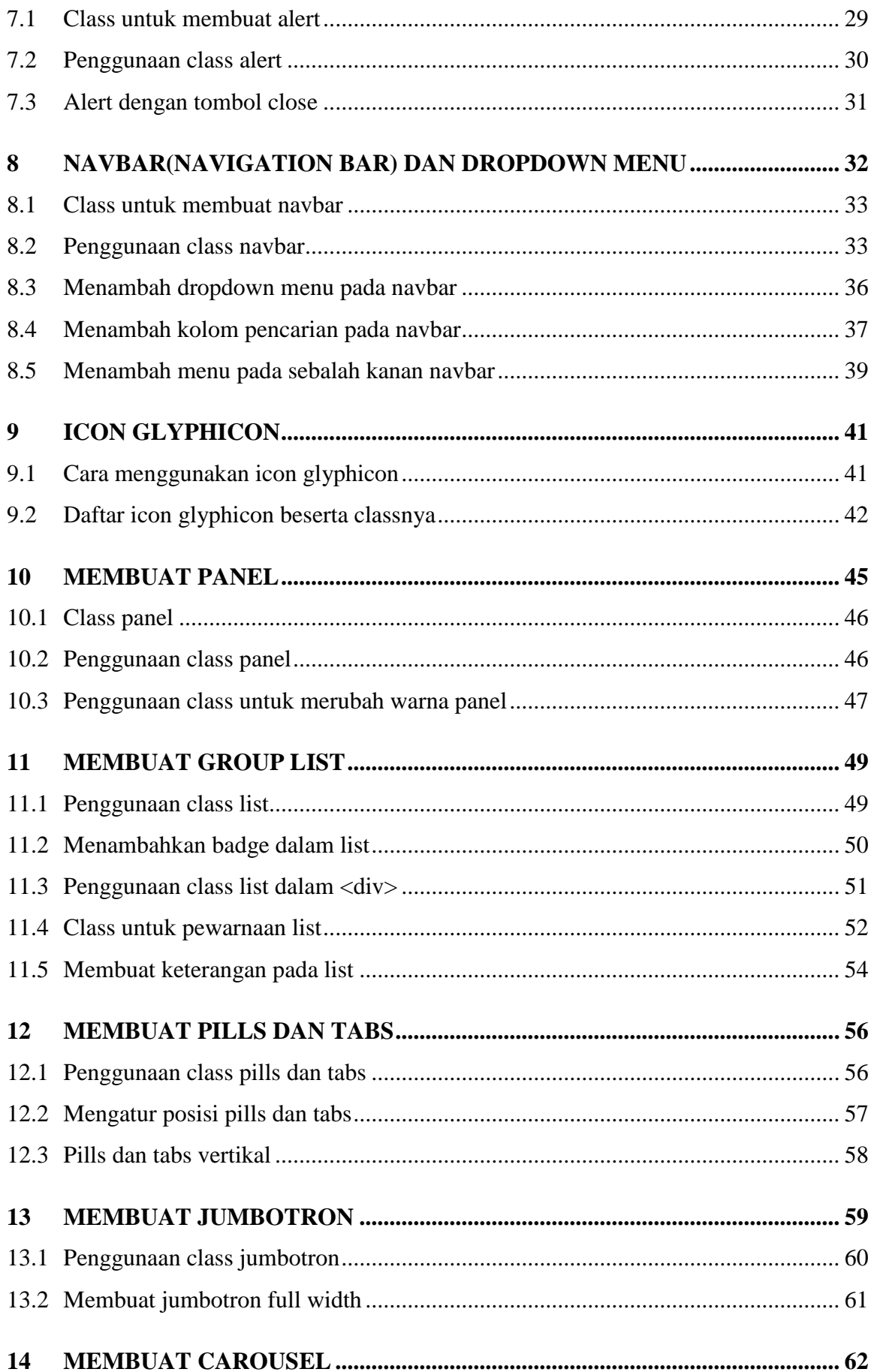

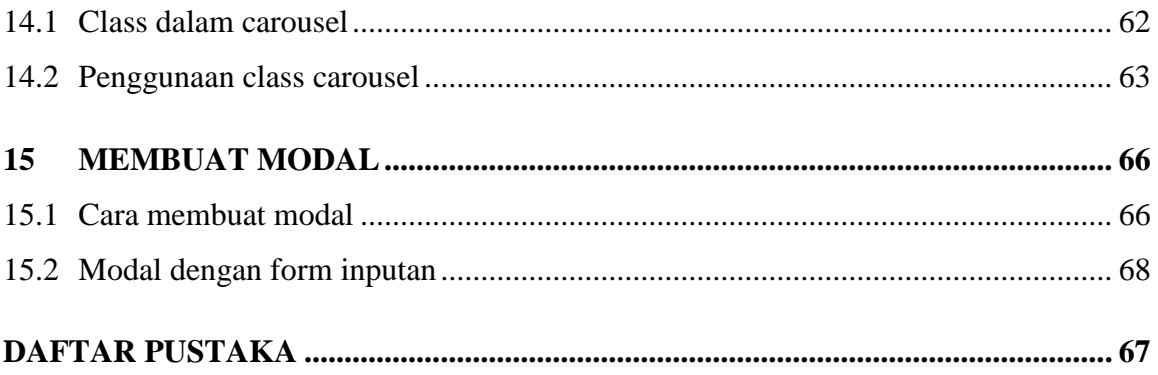

# **1. APA ITU BOOTSTRAP?**

Bootstrap merupakan sebuah framework CSS yang yang paling banyak diminati oleh para developer website. Dengan menggunakan bootstrap kita dengan mudah dapat mendesign tampilan website yang responsif. Responsif maksutnya, lebar halaman website akan disesuaikan secara otomatis berdasarkan perangkat yang digunakan untuk mengaksesnya, baik itu ketika diakses menggunakan PC, Laptop, Tablet ataupun Smartphone maka website akan menyesuaikan dengan lebar perangkat yang di gunakan pengunjung.

Dalam mendesign layout, bootstrap menyediakan fitur grid(12 grid). Grid ini ibarat kolom dalam sebuah tabel, kita dapat membagi-bagi layout sebuah halaman website menjadi beberapa bagian dengan mudah dan cepat. Selain kemampuan menghasilkan tampilan website yang responsif, bootstrap juga menyediakan class-class CSS yang sudah terintegrasi dengan javascript dan jQuery.

Jadi untuk merancang design form, membuat button/tombol, Navigasi, Dropdown Menu, membuat Modal, membuat Carousel ataupun slider content, dan lain sebagainya maka tinggal di panggil class-class yang sudah disediakan sehingga mempermudah kita untuk menciptakan website yang memiliki design menarik(terkini), profesional dan ringan ketika di akses. Salah satu sosial media yang menggunakan framework CSS bootstrap adalah Twitter karena Bootstrap sebenarnya dibuat oleh pengembang twitter dan awalnya bootstrap juga dikenal dengan sebutan "Bootstrap Twitter"

# **1.1 Cara Mendownload Bootstrap**

Hingga saat ini Bootstrap sudah merilis versi 4, tetapi masih versi alpha. Untuk versi yang stabil, Bootstrap v3.3.7 dapat di download secara gratis melalui website resminya di [http://getbootstrap.com/getting-started/#download.](http://getbootstrap.com/getting-started/#download) Untuk download file Bootstrap, pilih tombol download yang paling kiri (seperti gambar dibawah)

#### Download

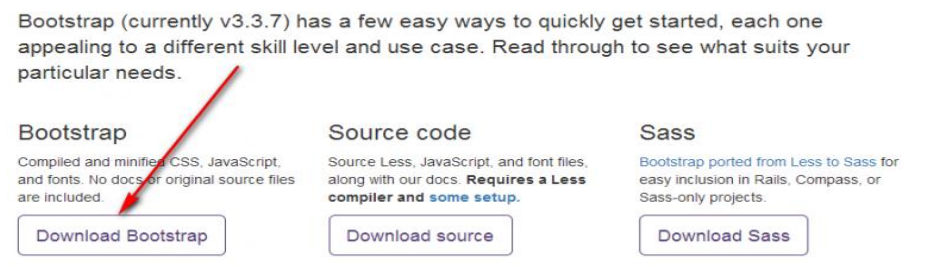

Besar file bootstrap dalam bentuk zip sekitar 360KB. Setelah selesai download, ekstrak filenya, seharusnya terdapat tiga folder yaitu **css, js** dan **fonts**. Lebih jelasnya list file yang terdapat dalam folder/direktori bootstrap seperti gambar dibawah ini:

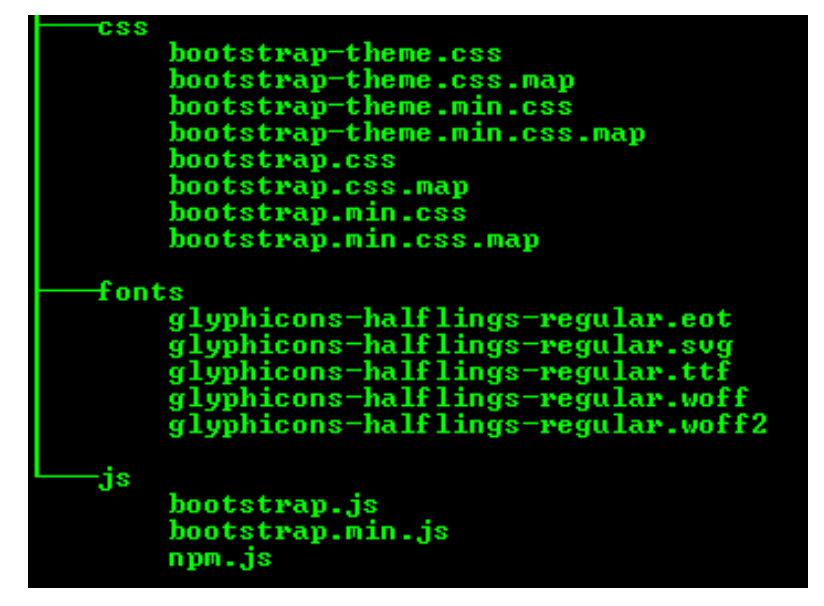

## **1.2 Mengintegrasikan Bootstrap dengan jQuery**

Untuk menggunakan bootstrap kita terlebih dahulu harus mendownload jQuery karena komponen-komponen bootstrap seperti navigasi, modal, dropdown menu, dan lain sebagainya berjalan dengan menggunakan jQuery. jQuery dapat di download di situs resminya **http://jquery.com/download/** 

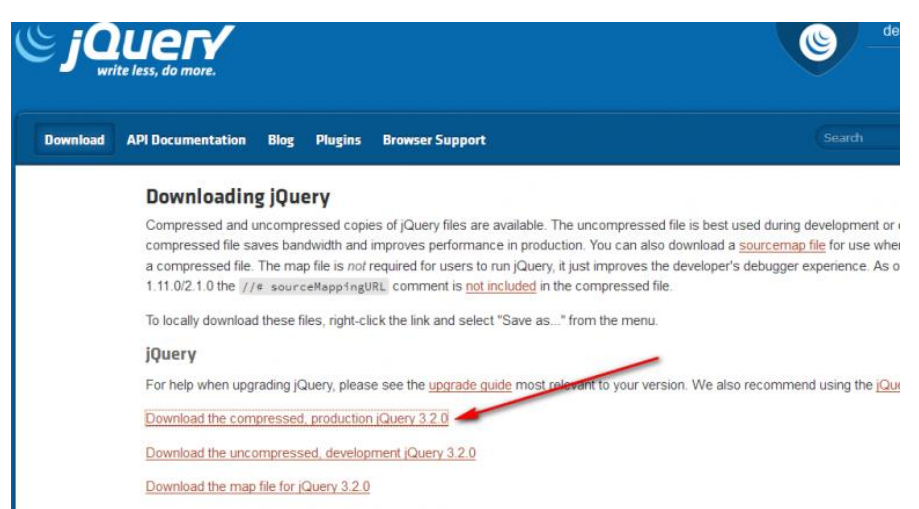

Di sini saya download jQuery versi v3.2.0, simpan filenya di direktori bootstrap atau pada folder **JS**, sehingga susunan direktori bootstrap setelah di tambahkan file jQuery seperti gambar berikut:

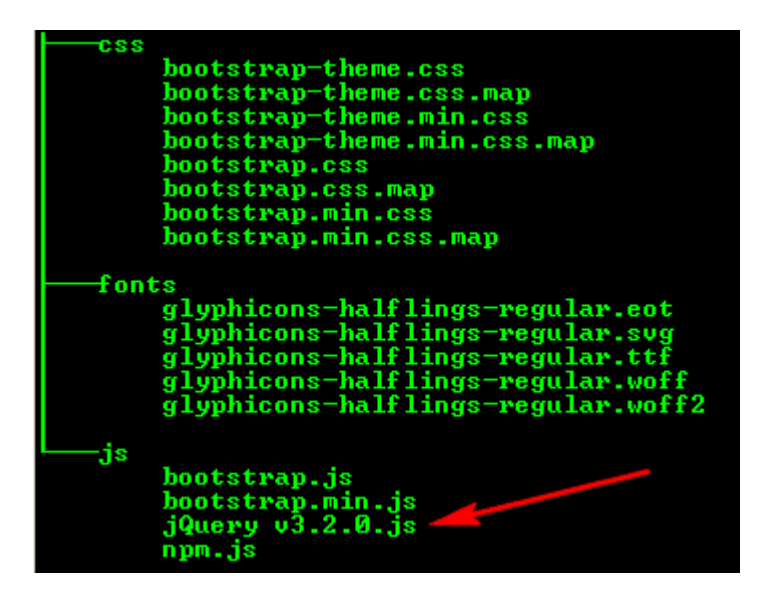

#### **1.3 Cara menggunakan Bootstrap**

Untuk menggunakan Bootstrap maka file CSS bootstrap harus kita panggil terlebih dahulu di dalam dokumen HTML dan di letakkan sebelum tag "head tutup" ataupun **</head>** dan file jQuery, javascript kita tempatkan sebelum "body tutup" atau **</body>.**

Sebenarnya file javascript tidak masalah di letakkan sebelum tag **</head>** tetapi, saya sarankan diletakkan sebelum tag **</body>** untuk meningkatkan waktu respon website (performance). Ketika website ditampilkan maka sebaiknya konten html yang di render terlebih dahulu baru kemudian file javascript sehingga ketika waktu tunggu/load file javascript, memungkinkan pengunjung melihat konten yang disediakan dalam website. Contoh Penggunaan bootstrap seperti kode berikut ini:

```
pengenalan.html
1 <!DOCTYPE html>
2 \overline{ <html>
3 <head>
4 <title>Menggunakan Bootstrap-RTIK Poliprofesi</title>
5 <link href="css/bootstrap.min.css" rel="stylesheet">
6 \leq/head>
7 \, <br> <b>body</b>8 <h3>Beberapa jenis button dalam Bootstrap</h3>
9 <button class="btn btn-danger">Ini Sebuah Button</button></br>
10 <button class="btn btn-info">Ini Juga Button</button></br>
11 <button class="btn btn-warning">Ini Juga Button</button></br>
12 <h3>Contoh Label</h3>
13 <span class="label label-default">Default</span>
14 <span class="label label-primary">Primary</span>
15 <span class="label label-success">Success</span>
16 \langle <span class="label label-info">Info\langle/span>
17 <span class="label label-warning">Warning</span>
18 <span class="label label-danger">Danger</span>
19 <script src="js/jQuery v3.2.0.js"></script>
20 <script src="js/bootstrap.min.js"></script>
21 </body>
```

```
22</html>
```
 Pada baris ke-5 kode diatas kita memanggil atau menyertakan Css bootstrap dengan meletakkan kode

```
<link href="css/bootstrap.min.css" rel="stylesheet"> sebelum tag 
</head>
```
 Pada baris ke-19 dan 20, jQuery dan javascript Bootstrap kita sertakan dengan meletakkan kode

```
 <script src="js/jQuery v3.2.0.js"></script>
 <script src="js/bootstrap.min.js"></script>
```
Sebelum tag **</body>.** Jadi setiap menggunakan Bootstrap ketiga file tersebut, yaitu file **CSS, jQuery dan javascript bootstrap** harus kita sertakan dalam dokumen.

 Baris 8 sampai 18 adalah contoh penggunaan Heading, Button dan Label pada Bootstrap, kita hanya perlu memanggil class-class yang telah disediakan.

#### **1.4 Cara Menjalankan Bootstrap**

Untuk melihat hasil atau menjalankan file bootstrap adalah dengan menggunakan browser (IE, Mozilla, Chrome, dll). Caranya dengan mengklik 2x pada file dokumen html yang sudah di buat. Hasilnya di browser adalah sebagai berikut:

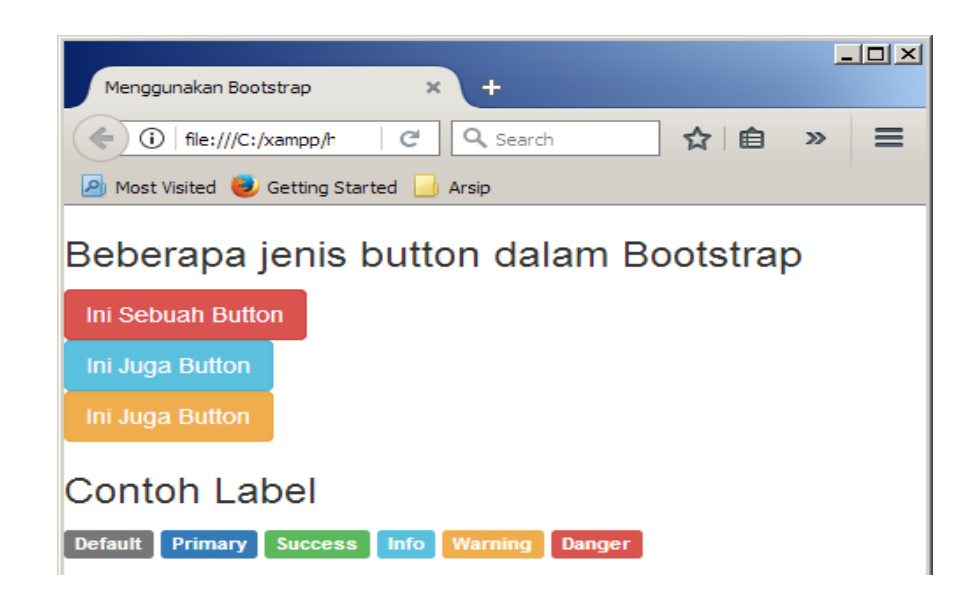

#### **2. Design Layout Website dengan Grid System Bootstrap**

Bootstrap menggunakan Grid System untuk menghasilkan halaman website yang responsif. Konsep design layout website menggunakan grid system bootstrap yaitu dengan cara membagi sebuah halaman website menjadi beberapa **baris** dan **kolom**. Jumlah kolom

sebuah halaman website sudah ditentukan dengan maksimal 12 kolom(grid). Penentuan jumlah maksimal grid yang sudah dibakukan inilah yang membuat website yang dibangun menggunakan bootstrap akan secara otomatis menyesuaikan dengan lebar ataupun resolusi layar dari perangkat yang mengakses.

#### **2.1 Aturan Mendesign layout dengan Grid System**

Grid system pada bootstrap tidak jauh berbeda dengan design website menggunakan tabel pada HTML. Di HTML, dalam sebuah tabel **<table>** bisa terdapat beberapa baris **<tr>**, dan di dalam sebuah baris bisa dibagi menjadi beberapa kolom**<td>**. Begitu juga dengan bootstrap, bedanya di bootstrap menggunakan class **<container>**, **<row>** dan **<col>**. Dalam penerapannya, setiap membuat tabel di HTML maka kita terlebih dahulu memulai dengan tag **<table>**, di bootstrap di mulai dengan class **<container>**. Untuk membuat baris dalam sebuah tabel, dimulai dengan **<tr>**, di bootstrap dimulai dengan class **<row>** dan setiap membuat kolom di HTML menggunakan tag **<td>** sedangkan di bootstrap menggunakan class **<col>**.

Ketika sudah memahami cara membuat tabel dengan bootstrap di HTML maka mendesign layout menggunakan grid system bootstrap juga akan semakin mudah. Untuk lebih jelasnya berikut beberapa hal yang harus di pahami sebelum memulai mendesign layout website menggunakan grid system bootstrap:

- Class baris <**row**> harus diletakaan dalam class <**container**>. Class container ada dua yaitu **<container>** dan **<container-fluid>**. Class **<container>** digunakan untuk membuat layout dengan lebar layar normal(fixed width) dan biasanya class ini digunakan untuk isi atau content website. Class **<container-fluid>** digunakan untuk membuat layout dengan lebar layar penuh(full-width). Class ini biasa digunakan untuk banner atas, navbar(opsional), header ataupun footer sebuah website.
- Class **<col>** harus berada diantara class **<row>**. Jadi setiap kita ingin membuat sebuah kolom maka terlebih dahulu harus membuatkan baris. Class **<col>** ini sudah dibakukan maksimal 12 grid dan dapat di gunakan di empat jenis resolusi perangkat yang berbeda, yaitu xs, sm, md dan lg.
- Content website di tempatkan dalam class **<col>** atau disebut dengan **Grid**.

Pengaturan Layout Website menggunakan Grid System Bootstrap dapat dilihat pada kode dan gambar dibawah. Class **<row>** dan **<col>** berada di dalam class **<container>** dan class **<col>** berada dalam class **<row>**.

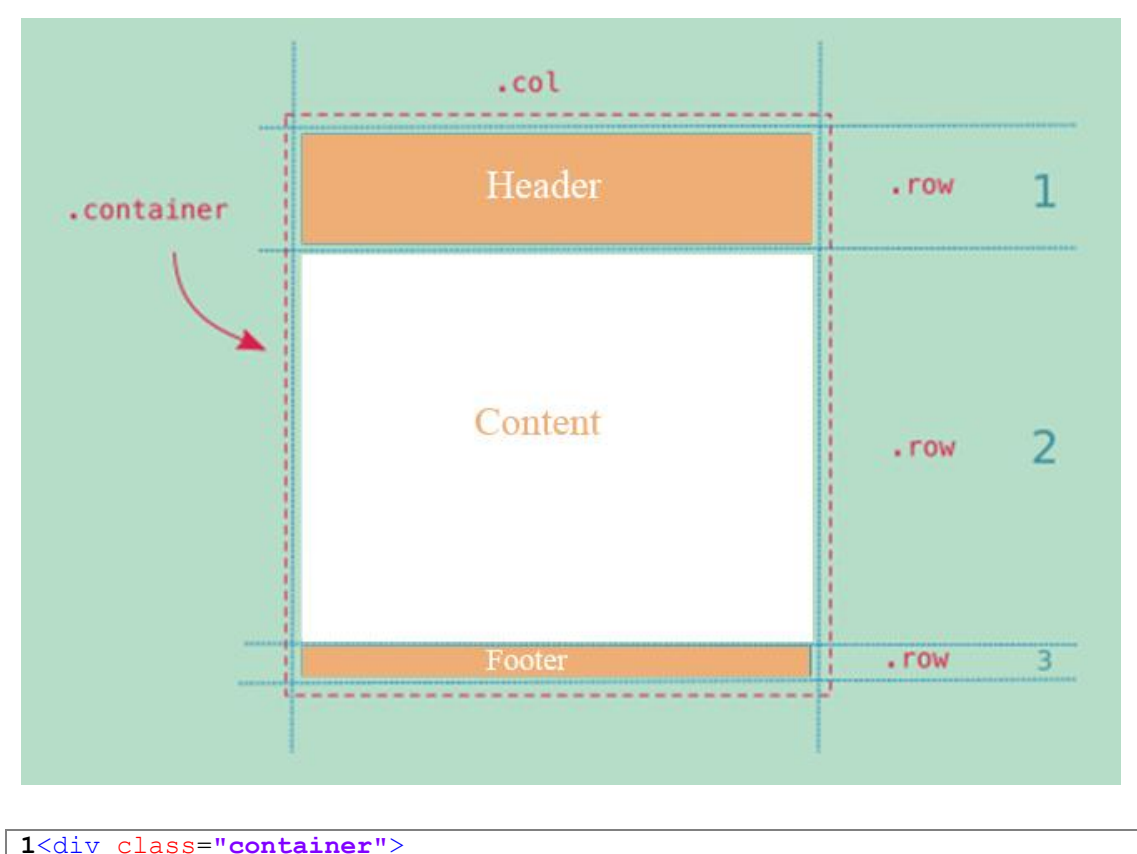

```
2 <div class="row">
3 <div class="col">
4 \langle/div>
5 \times /div>6</div>
```
# **2.2 Dukungan Media Pada Grid System Bootstrap**

Seperti yang sudah saya sampaikan sebelumnya mengenai class **col**, bahwa bootstrap mendukung empat jenis media dan masing-masing jenis media sudah dibakukan menjadi 12 Grid. Ke-empat media tersebut adalah:

- **XS(Extra small)**, class yang digunakan untuk mendukung perangkat smartphone dengan lebar/resolusi perangkat dibawah 768 px. Penulisan classnya **col-xs-xx\***.
- **SM(Small)**, class yang digunakan untuk perangkat yang berupa tablet dengan lebar layar antara 768 px hingga 991px. Penulisan classnya **col-sm-xx\***
- **MD(Medium)**, class yang digunakan untuk perangkat Desktop dengan lebar layar 992 px hingga 1199 px. Penulisan classnya **col-md-xx\***
- **LG(Large),** class yang digunakan untuk mendukung perangkat Desktop dengan lebar layar diatas 1200 px. Penulisan classnya **col-lg-xx\*** *xx\* dalam class diatas maksutnya jumlah kolom, bernilai 1 sampai 12. contoh: .colxs-12*

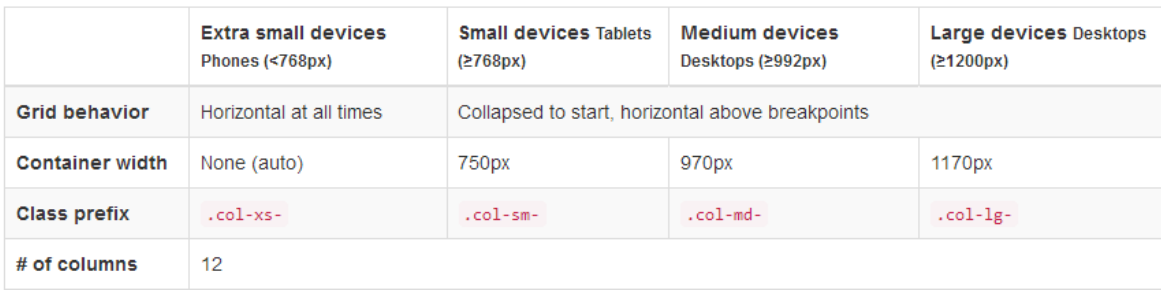

## **2.3 Merancang Layout Website Dengan Grid System**

Sebagai contoh penggunaan **grid system bootstrap dalam merancang layout web** silakan perhatikan gambar dibawah. Layout dibawah, terdapat lima baris. Pada baris pertama hanya terdapat satu kolom(full) menggunakan 12 grid, jadi class yang digunakan adalah **col-md-12**. Pada baris kedua, halaman di bagi menjadi 12 grid, jadi menggunakan class **col-md-1** sebanyak 12 kali. Selanjutnya pada baris ketiga, kolom dibagi 2/3 (8 grid) sebelah kiri dan 1/3 (4 grid) sebelah kanan, maka menggunakan class **col-md-8** dan class **col-md-4**.

Jadi, ketika kita ingin membagi halaman menjadi dua bagian yang sama-sama menggunakan 6 grid(baris ke lima pada gambar) maka gunakan class **col-md-6** dan **colmd-6**. Yang harus diperhatikan dalam mendesign layout adalah jumlah kolom/grid tidak lebih dari 12.

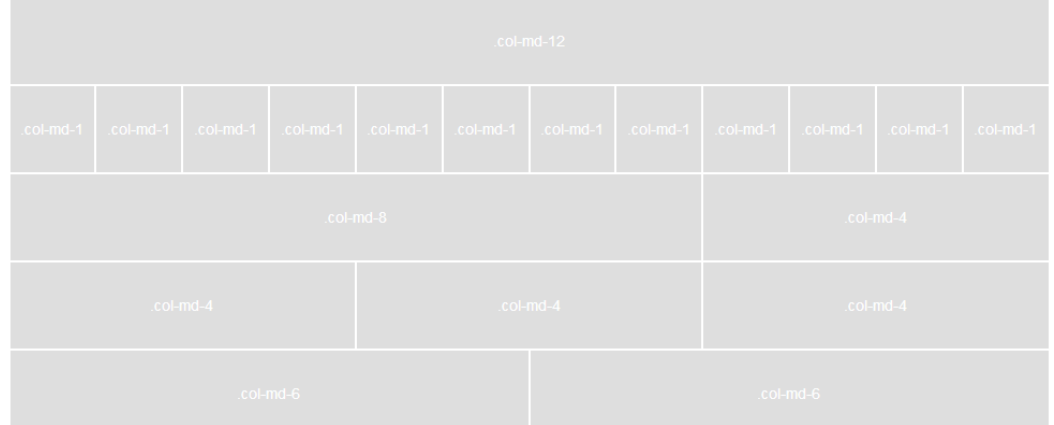

Berikut adalah contoh kode Layout Website menggunakan Grid System Bootstrap untuk membuat layout seperti gambar diatas:

```
layout-1.html
1 <!DOCTYPE html>
2 \overline{<}html>
3 <head>
4 <title>Layout dengan Grid system bootstrap</title>
5 <link href="css/bootstrap.min.css" rel="stylesheet">
6 <style type="text/css">
7 .col-md-1,.col-md-12,.col-md-4,.col-md-8,.col-md-6{
```

```
8 background: #dedede;
9 color: #fff;
10 padding: 30px 0 30px 0;
11 text-align: center;
12 border: 1px solid #fff;
13 }
14 </style>
15 \, \langle head>
16 
17 <div class="container">
18 <div class="row">
19 <div class="col-md-12">.col-md-12</div>
20 </div>
21 <div class="row">
22 <div class="col-md-1">.col-md-1</div>
23 <div class="col-md-1">.col-md-1</div>
24 <div class="col-md-1">.col-md-1</div>
25 <div class="col-md-1">.col-md-1</div>
26 <div class="col-md-1">.col-md-1</div>
27 <div class="col-md-1">.col-md-1</div>
28 <div class="col-md-1">.col-md-1</div>
29 <div class="col-md-1">.col-md-1</div>
30 <div class="col-md-1">.col-md-1</div>
31 <div class="col-md-1">.col-md-1</div>
32 <div class="col-md-1">.col-md-1</div>
33 <div class="col-md-1">.col-md-1</div>
34 </div>
35 <div class="row">
36 <div class="col-md-8">.col-md-8</div>
37 <div class="col-md-4">.col-md-4</div>
38 \langle/div>
39 <div class="row">
40 <div class="col-md-4">.col-md-4</div>
41 <div class="col-md-4">.col-md-4</div>
42 <div class="col-md-4">.col-md-4</div>
43 </div>
44 <div class="row">
45 <div class="col-md-6">.col-md-6</div>
46 <div class="col-md-6">.col-md-6</div>
47 </div>
48</div>
49 <script src="js/jQuery v3.2.0.js"></script>
50 <script src="js/bootstrap.min.js"></script>
51 \langle \text{body} \rangle52</html>
```
Simpan kode diatas dan lihat hasilnya di browser anda, maximize serta ubah ukuran lebar browser untuk memastikan tampilan responsive yang langsung menyesuaikan dengan resolusi perangkat yang mengakses (smartphone, tablet atapun desktop).

#### **2.4 Offsetting Layout Pada Grid System**

Selanjutnya, seperti contoh diatas, jika kita ingin mendesign layout website dengan membagi tiga kolom pada sebuah halaman maka tinggal menggunakan class **<div class="col-md-4″>** sebanyak tiga kali. Nah, bagaimana jika kita hanya ingin menggunakan kolom yang tengah saja, atau kolom kiri kanan tidak di gunakan. Contohnya seperti gambar:

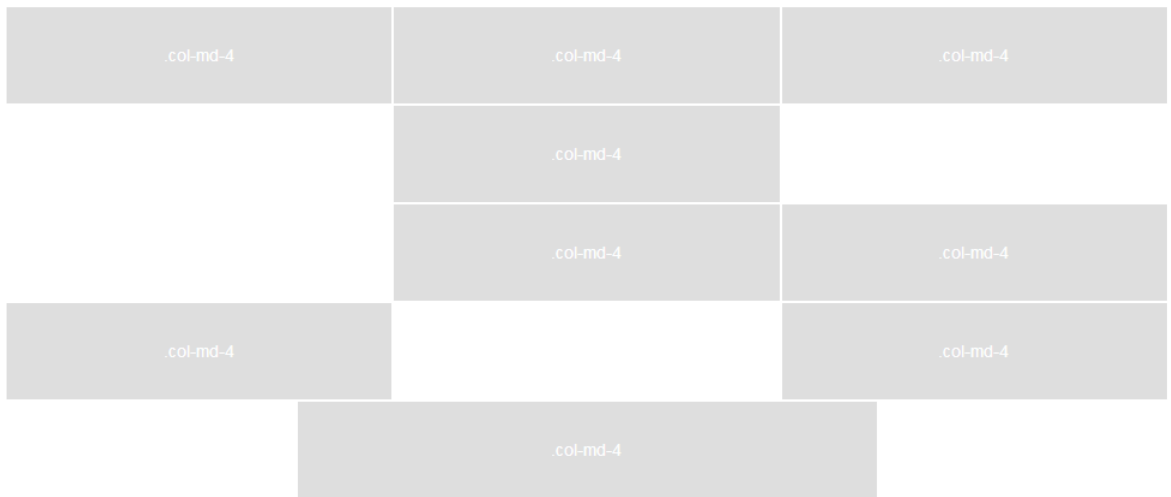

Untuk melangkahi atau tidak menggunakan kolom pada bootstrap kita gunakan class **offset**. Contoh penggunaanya untuk membuat layout seperti gambar diatas adalah sebagai berikut:

```
layout-2.html
1 <!DOCTYPE html>
2 <html>
3 <head><title>Layout dengan Grid System Bootstrap</title>
4 <link href="css/bootstrap.min.css" rel="stylesheet">
5 <style type="text/css">
6 .col-md-3,.col-md-4,.col-md-6{
7 background: #dedede;
8 color: #fff;
9 padding: 30px 0 30px 0;
10 text-align: center;
11 border: 1px solid #fff;
12 } 
13 \langle/style>
14</head>
15 
16 <div class="container">
17 <div class="row">
18 <div class="col-md-4">
19 .col-md-4
20 </div>
21 <div class="col-md-4">
22 .col-md-4
23 </div>
24 <div class="col-md-4">
25 .col-md-4
26 </div>
27 \langle/div>
28 <div class="row">
29 <div class="col-md-4 col-md-offset-4">
30 .col-md-4 col-md-offset-4
31 \langle div>
```

```
32 </div>
33 <div class="row">
34 <div class="col-md-4 col-md-offset-4">
35 .col-md-4 col-md-offset-4
36 </div>
37 <div class="col-md-4">
38 .col-md-4 
39 </div>
40 </div>
41 <div class="row">
42 <div class="col-md-4">
43 .col-md-4
44 </div>
45 <div class="col-md-4 col-md-offset-4">
46 .col-md-4 col-md-offset-4
47 </div>
48 </div>
49 <div class="row">
50 <div class="col-md-6 col-md-offset-3">
51 .col-md-6 col-md-offset-3
52 </div>
53 </div>
54 \langle/div>
55 <script src="js/jQuery v3.2.0.js"></script>
56 <script src="js/bootstrap.min.js"></script>
57</body>
58</html>
```
- Untuk membuat layout baris yang pertama, dimulai dari baris kode 17 sampai 27. Halaman dibagi 3 kolom yang sama maka kita gunakan 4 grid dengan menggunakan class **col-md-4** sebanyak tiga kali.
- Untuk membuat Layout baris yang kedua, dimulai dari baris kode 28 sampai 32. Class yang digunakan adalah **col-md-4 col-md-offset-4** artinya menggunakan kolom sebanyak 4 grid dengan melangkahi/tidak menggunakan 4 grid yang pertama.
- Untuk membuat layout baris yang ketiga, dimulai dari baris kode 33 sampai 40. Kolom pertama menggunakan class **col-md-4 col-md-offset-4** fungsinya sama seperti untuk membuat layout pada baris sebelumnya, tetapi pada kolom kedua terdapat class **col-md-4**, sehingga hasil akhirnya adalah membagi halaman menjadi tiga kolom tetapi tidak menggunakan kolom yang pertama.
- Baris selanjutnya pada layout, membagi halaman menjadi tiga kolom yang sama tetapi tidak menggunakan kolom yang kedua/ kolom yg ditengah, maka kita gunakan class **col-md-4** pada kolom yang pertama dan class **col-md-4 col-md-offset-4** pada kolom yang kedua.
- Baris selanjutnya pada layout, menggunakan 6 grid dan menyisakan 3 grid pada kiri dan kanan halaman, maka class yang digunakan adalah **col-md-6 col-md-offset-3**

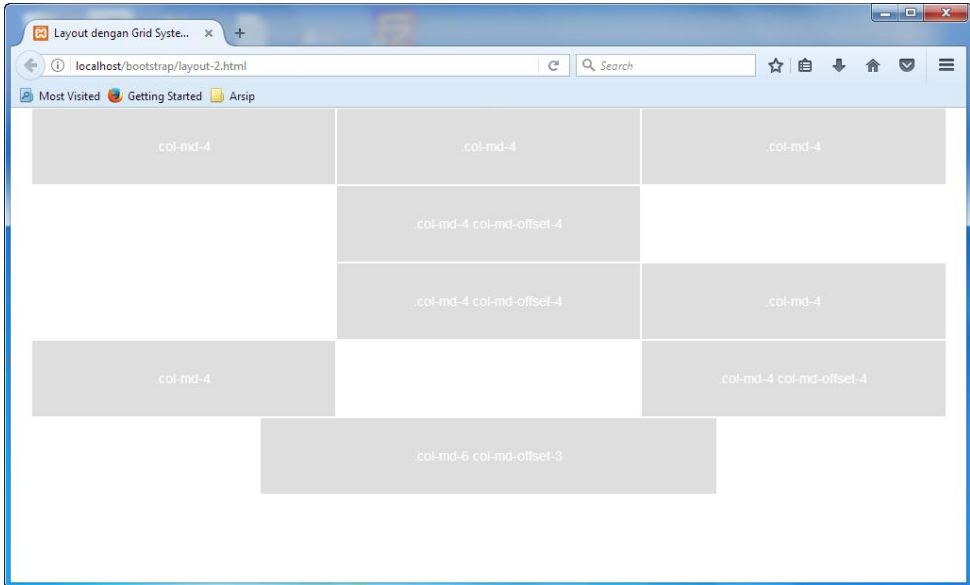

## **3. Membuat Tabel**

Tabel biasanya digunakan untuk menyajikan data dan juga informasi. Selain tabel, supaya lebih menarik dan mempermudah pengunjung dalam memahami informasi yang diberikan maka dalam sebuah website terkadang di sertakan juga penyajian data dalam bentuk grafik. Tapi kali ini kita hanya akan membahas mengenai tabel.

#### **3.1 Struktur Tabel dalam HTML**

Sebelum memulai menerapkan class-class bootstrap dalam tabel, terlebih dahulu kita harus memahami struktur HTML untuk membuat tabel. Tag HTML untuk membuat tabel selalu dimulai dengan tag "tabel buka" atau **<table>** dan di akhiri dengan tag "tabel tutup" **</table>**.

Untuk membuat baris di mulai dengan tag <tr> dan diakhiri dengan </tr> **Tabel data** letaknya berada dalam baris, setiap memulai sebuah cell (tabel data) maka diawali dengan tag **<td>** atau **<th>** (untuk judul kolom) dan diakhiri dengan tag **</td>**. Perhatikan contoh berikut:

```
tabel-1.html
```

```
1 <!DOCTYPE html>
2 \overline{ <html>
3 <head>
4 <title>Membuat tabel dengan Bootstrap</title>
5 \times/head>
6 \leq \text{body}7 <table border="1">
8 <tr>
```

```
9 <th>No.</th><th>Nama Superhero</th><th>Asal</th>
10 </tr>
11 <tr>
12 <td>1.</td><td>Superman</td><td>Planet Crypton</td>
13 \langle/tr>
14 <tr>
15 <td>2.</td><td>Batman</td><td>Gotham City</td>
16 \langle/tr>
17 <tr>
18 <td>3.</td><td>Robin</td><td>Pinggiran Gotham City</td>
19 </tr>
20 <tr>
21 <td>4.</td><td>Iron Man</td><td>New York</td>
22 </tr>
23 <tr>
24 <td>5.</td><td>Thor</td><td>Asgard</td>
25 \langle/tr>
26 </table>
27 </body>
28</html>
```
Pada kode diatas, tag HTML untuk membuat tabel dimulai dari baris 7 sampai dengan 26. Tabel tersebut terdiri dari 6 baris. Baris pertama berada pada baris kode 8 sampai 10, dan pada baris pertama terdapat 3 tabel data, tapi menggunakan tag **<th>** karena digunakan untuk judul tabel.

Baris kode 11 sampai 13 untuk membuat baris tabel yang kedua. Pada baris ini menggunakan tag **<td>** untuk menampilkan tabel data .Begitu selanjutnya untuk setiap barisnya, selalu dimulai dengan tag **<tr>** dan di akhiri **</tr>**. Hasil kode diatas ketika dijalankan menggunakan browser seperti gambar dibawah.

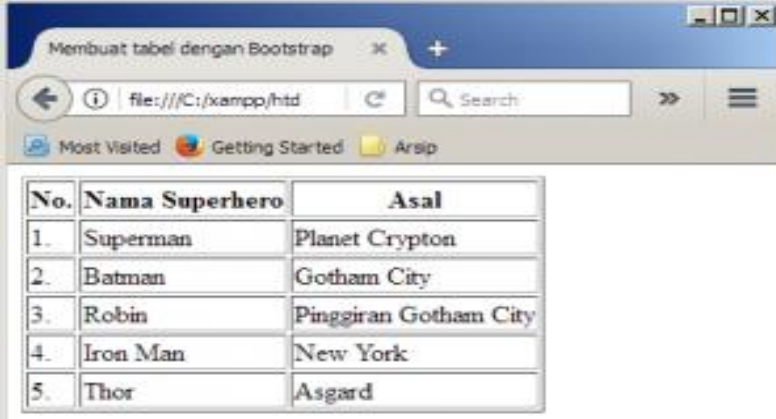

#### **3.2 Class bootstrap untuk mendesign tabel**

Tampilan tabel seperti gambar diatas tentu tidak menarik dan kurang elegan, oleh karena itu akan kita gunakan class-class bootstrap untuk mempercantik tampilan tabelnya.

Bootstrap menyediakan beberapa class yang dapat di gunakan dalam tabel atau tag <table>, class-class tersebut adalah:

**table**

Class **table** termasuk class default, jadi tampilannya sama dengan tabel biasa tetapi class table harus di sertakan ketika menggunakan class bootstrap.

**table-stripped**

Class **table-stripped** digunakan untuk menampilkan tabel dengan format "belangbelang", atau warna barisnya berbeda/strip.

**table-bordered**

Class **table-bordered** digunakan untuk membuat garis, border/bingkai pada sebuah tabel.

**table-hover**

Class **table-hover** digunakan untuk membuat tabel berubah warna pada setiap barisnya ketika kursor berada diatas baris.

Itulah beberapa class bootstrap yang dapat kita gunakan pada tabel atau dalam tag **<table>**. Pada baris atau tag **<tr>** dan cell(tabel data) atau **<td>** juga terdapat beberapa kelas yang dapat kita gunakan. Class-class tersebut adalah sebagai berikut:

**active**

Class active digunakan untuk menampilkan baris ataupun cell yang sedang aktif/terpilih, warnanya default abu-abu

**success**

class **success** digunakan untuk menampilkan baris yang sudah berhasil diperbaharui(sukses), warnanya hijau.

**info**

class **info** digunakan untuk menampilkan baris berupa informasi, warnanya biru.

**warning**

class **warning** digunakan untuk menampilkan baris berwarna merah

**danger**

class **danger** digunakan untuk menampilkan baris berwarna kuning

# **3.3 Penggunaan class bootstrap untuk mendesign tabel**

Penggunaan class untuk membuat tabel dengan bootstrap adalah sebagai berikut

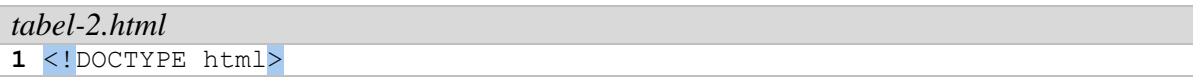

```
2 <html>
3 <head>
4 <title>Membuat tabel dengan Bootstrap</title>
5 <link href="css/bootstrap.min.css" rel="stylesheet">
6 \leq/head>
7 \, <br> <math>\left\langle \text{body} \right\rangle8 <table class="table table-bordered table-striped table-hover">
9 <tr>
10 <th>No.</th><th>Nama Superhero</th><th>Asal</th>
11 \langle/tr>
12 <tr>
13 \lttd> t d>1. \lt/d > t d>Superman\lt/d > t d > 1anet Crypton\lt/d14 </tr>
15 <tr>
16 <td>2.</td><td>Batman</td><td>Gotham City</td>
17 \langle/tr>
18 <tr>
19 \lt t d > 3. \lt / t d > t d > Robin \lt / t d > t d > Pinggiran Gotham City \lt / t d > t d20 </tr>
21 <tr>
22 <td>4.</td><td>Iron Man</td><td>New York</td>
23 </tr>
24 <tr>
25 <td>5.</td><td>Thor</td><td>Asgard</td>
26 </tr>
27 \langle /table>
28 <script src="js/jQuery v3.2.0.js"></script>
29 <script src="js/bootstrap.min.js"></script>
30 \leq/body31</html>
```
- Pada kode diatas, pada baris ke 5 kita panggil terlebih dahulu Css bootstrap dan pada baris 28 dan 29 kita sertakan jQuery dan Javascript bootstrap. Hal ini wajib kita lakukan setiap menggunakan bootstrap.
- Baris ke 8, kita gunakan class **table** disertai **table-bordered** untuk membuat border, class **table-striped** untuk membuat tabel berbeda warna tiap barisnya(belang) dan class **table-hover** agar warna baris tabel akan berubah ketika kursor berada di atasnya.

Hasil contoh pertama **membuat tabel dengan bootstrap** ketika dijalankan dengan browser adalah sebagai berikut:

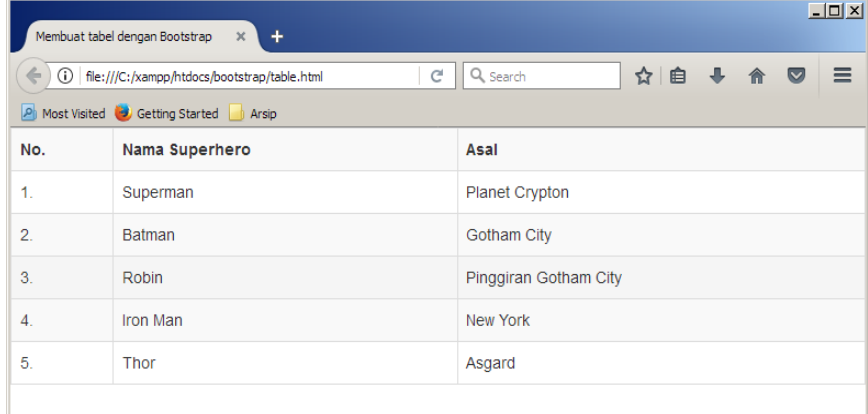

## **3.4 Merubah warna baris pada tabel**

Selanjutnya, kita akan menggunakan class bootstrap untuk mengubah warna baris pada tabel. Contoh penggunaan classnya sebagai berikut:

```
tabel-3.html
1 <!DOCTYPE html>
2 \overline{ <html>
3 <head>
4 <title>Membuat tabel dengan Bootstrap</title>
5 <link href="css/bootstrap.min.css" rel="stylesheet">
6 \leq/head>
7 
8 <table class="table table-bordered table-striped table-hover">
9 <tr>
10 <th>No.</th><th>Nama Superhero</th><th>Asal</th>
11 \langle/tr>
12 <tr class="success">
13 <td>1.</td><td>Superman</td><td>Planet Crypton</td>
14 \langle/tr>
15 <tr class="info">
16 <br><\text{td}>2.\textless}\text{/td}>td>td>BAtman\textless}\text{/td}>td>td>cdham City\textless}\text{/td}>17 \langle/tr>
18 <tr class="danger">
19 <td>3.</td><td>Robin</td><td>Pinggiran Gotham City</td>
20 </tr>
21 <tr class="warning">
22 <td>4.</td><td>Iron Man</td><td>New York</td>
23 </tr>
24 <tr class="active">
25 <td>5.</td><td>Thor</td><td>Asgard</td>
26 </tr>
27 \langle /table>
28 <script src="js/jQuery v3.2.0.js"></script>
29 <script src="js/bootstrap.min.js"></script>
30 </body>
31</html>
```
Pada contoh diatas, class-class bootstrap pada **<table>** masih sama dengan contoh sebelumnya. Perbedaanya, disini sudah kita tambahkan class bootstrap (class info, success, danger warning dan active) pada setiap barisnya. Cara penggunaan class-class bootstrap pada baris tabel dapat di lihat dalam tag **<tr>** atau pada baris 12, 15 dan baris lainnya. Hasilnya ketika dijalankan di browser:

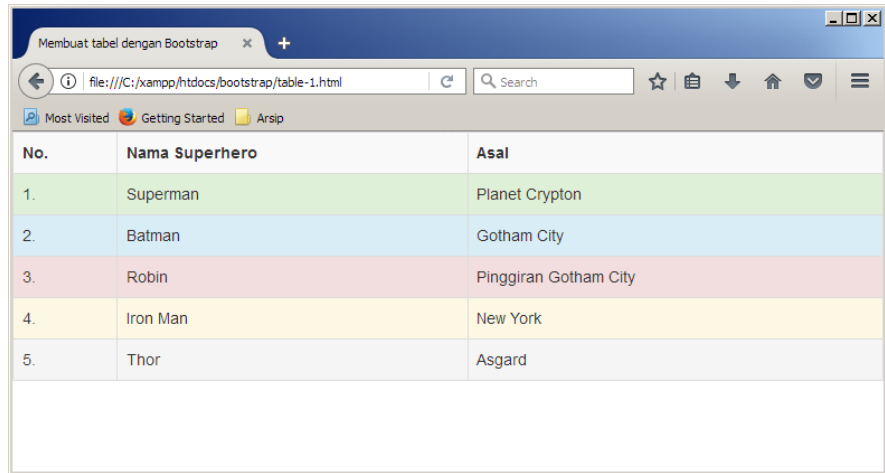

## **4. MERANCANG FORM**

Dalam sebuah website, form biasa digunakan untuk menginput data yang di isikan oleh pengunjung ataupun pengelola website. Elemen-elemen form yang sering di gunakan dapat terdiri dari Textbox, Combobox, Textarea, Checkbox, Button, dll disesuaikan dengan kebutuhan.

#### **4.1 Class Untuk Merancang Form**

Tidak jauh berbeda dengan tutorial sebelumnya, untuk merancang form kita juga tinggal memanggil class-class yang sudah tersedia. Bootstrap menyediakan tiga jenis class utama dan yang umum digunakan untuk pengaturan layout sebuah form, yaitu:

**default**

Class default maksutnya, tidak menyertakan class yang ada di bootstrap hanya tag <form> saja, walaupun begitu untuk elemen-elemen inputan form seperti textbox, button, dll dapat di sertakan class-class bootstrap. Layoutnya seperti form standard, label di sebelah atas kemudian inputan di bawahnya.

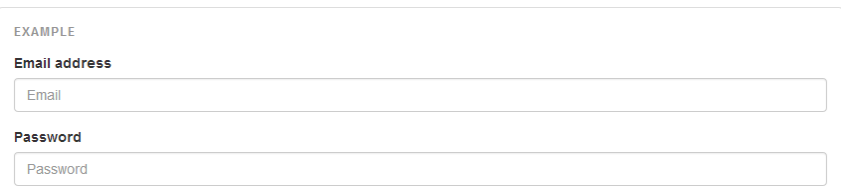

#### **form-inline**

Class form-inline digunakan untuk membuat layout form yang semua label dan inputan form sejajar/sebaris.

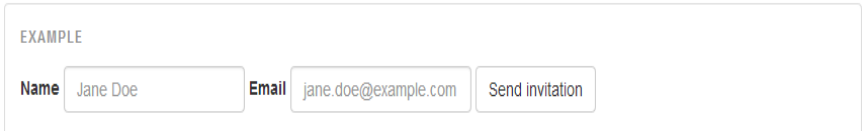

#### **form-horizontal**

Class form-horizontal digunakan untuk membuat layout form yang setiap elemen inputan sejajar dengan labelnya.

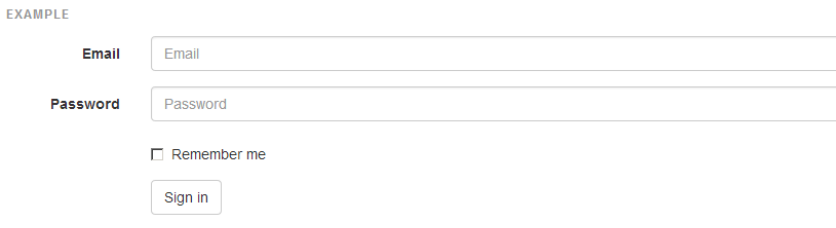

Penggunaan setiap elemen inputan pada form harus di tempatkan dalam class **form-group**. Ukuran lebar form dalam bootstrap akan otomatis 100% atau menyesuaikan dengan lebar kolom yang kita sediakan.

#### **4.2 Merancang Form Default**

Untuk lebih jelasnya tentang cara merancang form menggunakan bootstrap, silakan lihat pada kode dibawah

```
form-1.html
```

```
1 <!DOCTYPE html>
2 
3 <head>
4 <title>Merancang Inputan form dengan Bootstrap - ITGeek.id</title>
5 <link href="css/bootstrap.min.css" rel="stylesheet">
6 \leq/head>
7 \, <br> <b>body</b>8 <div class="container">
9 <div class="row">
10 <div class="col-md-12">
11 <form action="?" method="post">
12 <div class="form-group">
13 <label for="nim">NIM</label>
14 <input type="text" class="form-control" name="nim"
placeholder="Isikan NIM">
15 \langle/div>
16 <div class="form-group">
17 <label for="nama">Nama</label>
18 <input type="text" class="form-control" name="nama"
placeholder="Isikan Nama Lengkap">
19 </div>
20 <div class="form-group">
21 <label for="alamat">Alamat</label>
22 <textarea name="alamat"class="form-control"
placeholder="Isikan Alamat Lengkap"></textarea>
23 </div>
24 <button type="submit" class="btn btn-info">Simpan</button>
```

```
25 <button type="reset" class="btn btn-info">Batal</button>
26 </form>
27 </div>
28 \langle \text{div} \rangle29 </div> 
30 <script src="js/jQuery v3.2.0.js"></script>
31 <script src="js/bootstrap.min.js"></script> 
32 </body>
33</html>
```
- Pada baris 5, kita panggil Css Bootstrap. Sama halnya dengan baris 30 dan 31 kita menyertakan JQuery dan javascript bootstrap. Jadi, setiap menggunakan bootstrap kita wajib menyertakan ketiga file tersebut.
- Baris 8, 9 dan 10 digunakan untuk pengaturan layout halaman. Di contoh ini saya membuat layout dengan posisi form pada kolom satu halaman penuh atau 12 grid (class col-md-12).
- Baris kode untuk merancang form dimulai dari baris 11 sampai 26. Pada baris 11 kita membuat form default karena tidak menggunakan class pada tag **<form>**. Form tersebut memiliki aksi ketika di submit akan mengarah ke form itu sendiri(action="?") dan method pengiriman datanya post/tidak menampilkan isi inputan di address bar browser. Selain method **POST**, terdapat metode pengiriman **GET**. Method pengiriman pada form akan kita bahas di artikel yang berbeda.
- Pada baris 12 sampai 15, kita membuat elemen form yang terdiri dari **Label** dan **Textbox** untuk penginputan NIM. Setiap membuat elemen form, kita harus menempatkan di dalam class **form-group**. Dalam elemen form, contoh diatas pada textbox untuk inputan NIM kita sertakan class **form-control.**
- Aturan penggunaan class **form-group** dan **form-control** berlaku untuk semua inputan yang lain (Nama dan Alamat)
- Untuk Button(tombol) tidak usah sertakan class form-group dan form-control seperti elemen inputan yang lain, tetapi harus di tempatkan sebelum tag **</form>**

Berikut ini tampilannya di browser.

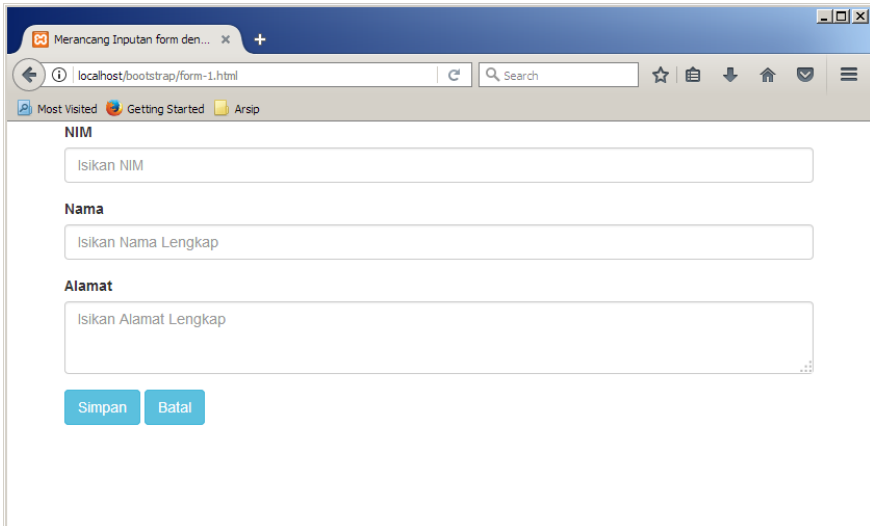

#### **4.3 Merancang Form Inline**

Penggunaan Class **form-inline** yang menempatkan semua label dan elemen inputan form dalam satu baris, silakan lihat pada kode dibawah:

```
form-2.html
1 <!DOCTYPE html>
2 \leq h \pm m]>
3 <head>
4 <title>Merancang Inputan form dengan Bootstrap - ITGeek.id</title>
5 <link href="css/bootstrap.min.css" rel="stylesheet">
6 \le/head>
7 \, \left<\text{body}\right>8 <div class="container">
9 <div class="row">
10 <div class="col-md-12">
11 <form action="?" method="post" class="form-inline">
12 <div class="form-group">
13 <label for="nim">NIM</label>
14 <input type="text" class="form-control" name="nim"
placeholder="Isikan NIM">
15 \langle/div>
16 <div class="form-group">
17 <label for="nama">Nama</label>
18 <input type="text" class="form-control" name="nama"
placeholder="Isikan Nama Lengkap">
19 </div>
20 <div class="form-group">
21 <label for="alamat">Alamat</label>
22 <textarea name="alamat"class="form-control"
placeholder="Isikan Alamat Lengkap"></textarea>
23 \langle/div>
24 <button type="submit" class="btn btn-info">Simpan</button>
25 <button type="reset" class="btn btn-info">Batal</button>
26 </form>
27 \langle \text{div} \rangle28 \langle/div>
29 </div> 
30 <script src="js/jQuery v3.2.0.js"></script>
31 <script src="js/bootstrap.min.js"></script>
```

```
32 </body>
33</html>
```
Kode diatas tidak jauh berbeda dengan kode sebelumnya, hanya saja di baris 11 pada tag **<form>** ditambahkan class **form-inline** untuk membuat semua elemen inputan dan label form berada dalam satu baris. Hasilnya ketika dijalankan menggunakan browser seperti gambar dibawah.

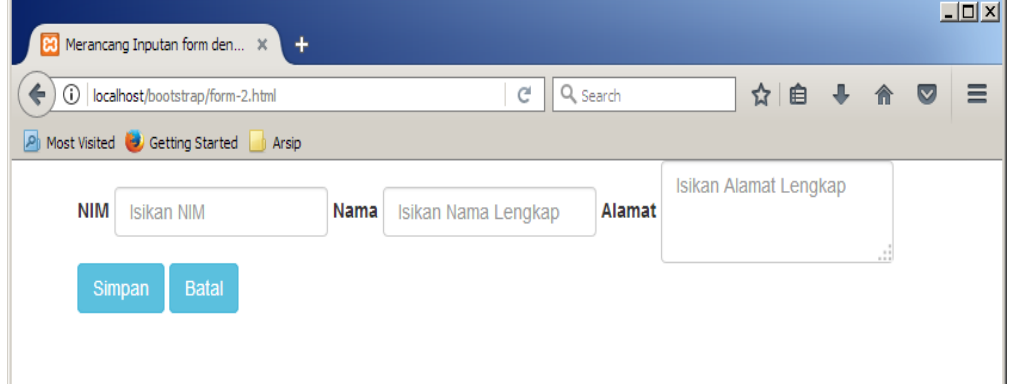

# **4.4 Merancang Form Horizontal**

Penggunaan class form yang ketiga atau class **form-horizontal** dapat dilihat pada kode berikut

```
form-3.html
1 <!DOCTYPE html>
2 \overline{chtm}3 <head>
4 <title>Merancang Inputan form dengan Bootstrap - ITGeek.id</title>
5 <link href="css/bootstrap.min.css" rel="stylesheet">
6 \le/head>
7 \, <br> <b>body</b>8 <div class="container">
9 <div class="row">
10 <div class="col-md-12">
11 <form class="form-horizontal" action="?" method="post">
12 <div class="form-group">
13 <label for="nim" class="col-sm-2 control-label">NIM</label>
14 <div class="col-sm-10">
15 \langleinput type="text" class="form-control" id="nim" name="nim"
placeholder="Isikan NIM">
16 </div>
17 \langle \text{div} \rangle18 <div class="form-group">
19 <label for="nama" class="col-sm-2 control-label">Nama</label>
20 <div class="col-sm-10">
21 <input type="text" class="form-control" name="nama"
placeholder="Isikan Nama Lengkap">
22 </div>
23 </div>
24 <div class="form-group">
25 <label for="alamat" class="col-sm-2 control-
```

```
label">Alamat</label>
26 <div class="col-sm-10">
27 <textarea name="alamat"class="form-control"
placeholder="Isikan Alamat Lengkap"></textarea>
28 </div>
29 </div>
30 <div class="col-sm-offset-2 col-sm-10">
31 <button type="submit" class="btn btn-info">Simpan</button>
32 <button type="reset" class="btn btn-info">Batal</button> 
33 </div> 
34 </form>
35 </div>
36 </div>
37 </div>
38 <script src="js/jQuery v3.2.0.js"></script>
39 <script src="js/bootstrap.min.js"></script>
40 </body>
41 </html>
```
- Menggunakan class **form-horizontal**, terlebih dahulu kita harus menempatkan **class="form-horizontal"** di dalam tag **<form>**. Cara penggunaanya lihat pada baris 11.
- Untuk elemen form, seperti Label, Textbox, Textarea dan Button harus kita atur terlebih dahulu layout/ penempatannya dengan memberikan class. Perhatikan baris 13, pada **Label Nim** ditambahkan **class="col-sm-2 control label"** dan pada baris 14 untuk menempatkan posisi **Textbox inputan Nim** dibuat satu class **col-sm-10.** Jadi maksutnya, **Label Nim** menggunakan kolom sebanyak 2 grid (**col-sm-2**) dan **textbox inputan Nim** menggunakan kolom sebanyak 10 grid (**col-sm-10**). Atau dengan kata lain, perbandingan lebar kolom untuk **Label Nim** dan **Textbox Nim** adalah 1 banding 5. Penggunaan classnya sama untuk mengatur posisi elemen inputan form lain seperti Nama dan Alamat.
- Pada baris 30, diberikan class untuk mengatur posisi **button Simpan** dan **Batal.** Class yang digunakan adalah **col-sm-offset-2 col-md-10**, artinya penempatan **button Simpan** dan **Batal** menggunakan lebar kolom 10 grid dan posisinya berada setelah melewati kolom selebar 2 grid. Ini digunakan untuk menempatkan **button Simpan** dan **Batal** agar sejajar dengan kolom inputan lain(Nim, Nama, Alamat)..

Tampilan formnya di browser seperti gambar dibawah:

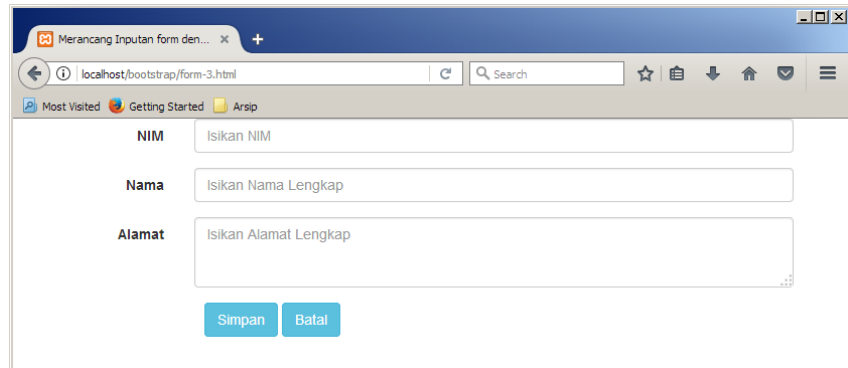

#### **4.5 Merancang Form yang menggunakan Icon**

Dengan menggunakan class-class bootstrap, maka kita dapat merancang form yang lebih dinamis. Contohnya ketika membuat validasi inputan maupun kontrol, kita dapat sisipkan keterangan maupun icon tertentu. Cara penggunaan classnya bisa di lihat pada kode berikut

```
form-4.html
1 <!DOCTYPE html>
2 \overline{ <}html>
3 <head>
4 <title>Merancang Inputan form dengan Bootstrap - ITGeek.id</title>
5 <link href="css/bootstrap.min.css" rel="stylesheet">
6 \leq/head>
7 \, <body>
8 <div class="container">
9 <div class="row">
10 <div class="col-md-12">
11 <form class="form-horizontal" action="?" method="post">
12 <div class="form-group has-success">
13 <label for="nim" class="col-sm-2 control-label">NIM</label>
14 <div class="col-sm-10">
15 <div class="input-group">
16 \langle <span class="input-group-addon">#</span>
17 <input type="text" class="form-control" id="nim"
name="nim" placeholder="Isikan NIM">
18 <span class="glyphicon glyphicon-ok form-control-
feedback"></span>
19 </div>
20 </div>
21 </div> 
22 <div class="form-group has-warning">
23 <label for="nama" class="col-sm-2 control-label">Nama</label>
24 <div class="col-sm-10">
25 <div class="input-group">
26 <span class="input-group-addon">@</span>
27 <input type="text" class="form-control" name="nama"
placeholder="Isikan Nama Lengkap">
28 <span class="glyphicon glyphicon-warning-sign form-control-
feedback"></span>
29 </div>
30 </div>
31 </div>
32 <div class="form-group has-error">
```

```
33 <label for="alamat" class="col-sm-2 control-
label">Alamat</label>
34 <div class="col-sm-10">
35 <div class="input-group">
36 \langle \text{span class} = \text{'input-group-addon} \rangle \&\&\langle \text{span }\rangle37 <textarea name="alamat"class="form-control"
placeholder="Isikan Alamat Lengkap"></textarea>
38 <span class="glyphicon glyphicon-remove form-control-
feedback"></span>
39 </div>
40 </div>
41 </div>
42 <div class="col-sm-offset-2 col-sm-10">
43 <button type="submit" class="btn btn-info">Simpan</button>
44 <button type="reset" class="btn btn-info">Batal</button>
45 </div>
46 </form>
47 </div>
48 </div>
49 </div>
50 <script src="js/jQuery v3.2.0.js"></script>
51 <script src="js/bootstrap.min.js"></script>
52 \lt/body>
53</html>
```
Pada kode diatas, baris 15 ditambahkan class baru yaitu class **input-group** untuk menyatukan karakter(huruf, maupun kata) dan icon ke dalam elemen inputan form. Class **input-group-addon** digunakan untuk menambahkan karakter pada elemen inputan form, penggunaanya bisa di lihat pada baris 16.

Kemudian, class **glyphicon glyphicon-ok form-control-feedback** digunakan untuk menampilkan icon pada elemen inputan form. Cara penggunaan classnya dapat di lihat pada baris 18. Jenis-jenis Glyphicon yang dapat di gunakan pada bootstrap kita bahas di turorial Cara Menggunakan Icon Glyphicon Pada Bootstrap. Berikut tampilannya ketika di jalankan menggunakan browser.

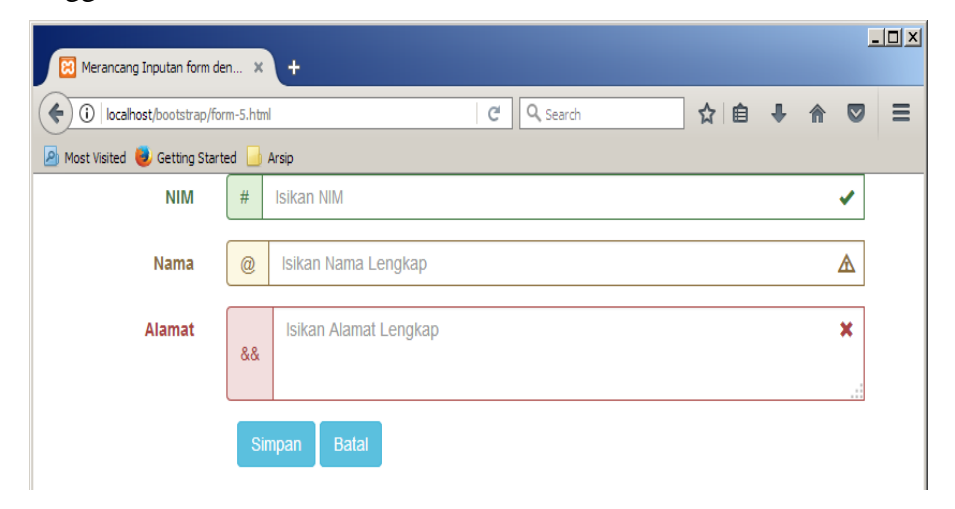

## **5. Membuat Button (tombol)**

Button/tombol digunakan untuk submit(mengirimkan) dan reset(mengosongkan) isi data yang sudah di inputkan dalam sebuah form. Button juga dapat digunakan sebagai link atau tautan. Agar tampilan sebuah website lebih menarik dan interaktif, di dalam css bootstrap juga sudah tersedia pilihan button yang beragam, mulai dari segi ukuran maupun warna.

Cara membuat button dengan bootstrap tidak jauh berbeda dengan tutorial sebelumnya mengenai merancang form dengan bootstrap dan juga membuat tabel dengan bootstrap. Kita tinggal memanggil class yang sudah di sediakan untuk menyesuaikan ukuran button dan juga warnanya, inilah salah satu keunggulan bootstrap yang membuat disukai banyak web developer.

## **5.1 Class Button**

Sebelum menerapkan kedalam contoh membuat button dengan bootstrap, ada baiknya terlebih dahulu kita ketahui ukuran button yang disediakan bootstrap. Berdasarkan ukuran, class button bootstrap terdiri dari empat jenis yaitu:

**btn-lg**

Untuk membuat button ukuran besar

**btn-md**

Untuk membuat button ukuran sedang

**btn-sm**

Untuk membuat button ukuran kecil

**btn-xs**

Untuk membuat button ukuran sangat kecil/mini

Berdasarkan warna, bootstrap juga menyediakan beberapa jenis class, yaitu:

**btn-default**

Untuk membuat button berwarna default/putih

**btn-primary**

Untuk membuat tombol berwarna biru

**btn-success**

Untuk membuat button berwarna hijau

**btn-info**

Untuk membuat button berwarna biru muda

#### **btn-warning**

Untuk membuat button berwarna orange

**btn-danger**

Untuk membuat button berwana merah

**btn-link**

Untuk membuat button tidak memiliki warna atau hanya dalam bentuk link/tulisan biasa

## **5.2 Penggunaan Class Button**

Untuk menggunakan class-class button diatas, terlebih dahulu harus menyertakan class **btn** sebelum class untuk menentukan ukuran button dan warna button. Semua class Button tersebut dapat kita gunakan dalam tag **<button>**, **<a>** dan tag **<input>**, contoh pertama cara membuat button dengan bootstrap seperti berikut:

```
buton-1.html
1 <!DOCTYPE html>
2 \overline{ <}html>
3 <head>
4 <title>Button dalam Bootstrap - ITGeek.id</title>
5 <link href="css/bootstrap.min.css" rel="stylesheet">
6 \leq/head>
7 \longrightarrow \text{body}8 <a class="btn btn-default" href="#" role="button">Link</a>
9 <button class="btn btn-default" type="submit">Button</button>
10 <input class="btn btn-default" type="button" value="Input">
11 <input class="btn btn-default" type="submit" value="Submit">
12 <script src="js/jQuery v3.2.0.js"></script>
13 <script src="js/bootstrap.min.js"></script>
14 \langle \text{body} \rangle15</html>
```
- Pada kode diatas, baris 5 kita menyertakan file css bootstrap, kemudian pada baris 12 dan 13 memanggil jQuery dan javascript bootstrap. File css, jQuery dan Css Bootstrap wajib kita lakukan setiap menggunakan bootstrap.
- Pada baris 8 sampai 11, kita menggunakan class button dengan cara **class="btn btndefault"** jadi terlebih kita dahulu harus memanggil class **btn** sebelum class untuk menentukan warna dan ukuran. Hasilnya ketika dijalankan menggunakan browser sebagai berikut

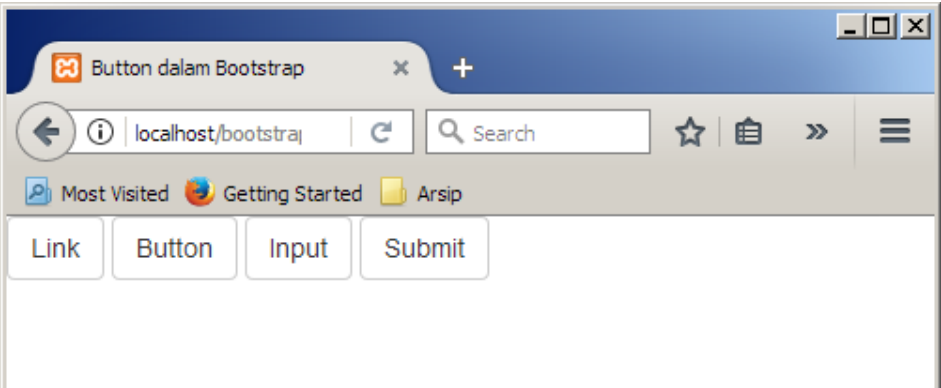

## **5.3 Menentukan ukuran button**

Contoh kedua cara membuat button dengan bootstrap untuk menentukan ukuran button, dapat di lihat pada contoh dibawah:

```
button-2.html
1 <!DOCTYPE html>
2 <html>
3 <head>
4 <title>Button dalam Bootstrap - ITGeek.id</title>
5 <link href="css/bootstrap.min.css" rel="stylesheet">
6 \leq/head>
7 \left<\text{body}\right>8 <input class="btn btn-default btn-lg" type="submit" value="Button 
Ukuran Besar">
9 <input class="btn btn-default btn-md" type="submit" value="Button 
Ukuran Sedang">
10 <input class="btn btn-default btn-sm" type="submit" value="Button 
Ukuran Kecil">
11 <input class="btn btn-default btn-xs" type="submit" value="Button 
Ukuran Mini">
12 <script src="js/jQuery v3.2.0.js"></script>
13 <script src="js/bootstrap.min.js"></script>
14 \langle \text{body}\rangle15</html>
```
Pada kode diatas, kita menambahkan class **btn-lg** untuk membuat button ukuran besar, **btn-md** untuk membuat button ukuran sedang, **btn-sm** untuk membuat button ukuran kecil dan class **btn-xs** untuk membuat button ukuran mini. Hasilnya seperti gambar berikut:

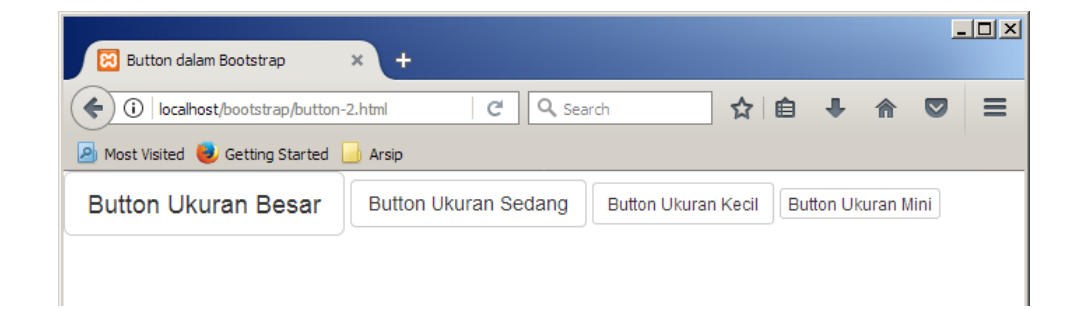

# **5.4 Mengganti warna button**

Selanjutnya, seperti yang saya sebutkan sebelumnya, kita juga dapat merubah warna button dengan menambahkan class. Penggunaanya seperti kode berikut

```
button-3.html
1 <!DOCTYPE html>
2 \overline{ <html>
3 <head>
4 <title>Button dalam Bootstrap - ITGeek.id</title>
5 <link href="css/bootstrap.min.css" rel="stylesheet">
6 \leq/head>
7 <body>
8 <input class="btn btn-default btn-lg" type="submit" value="Button 
Besar Warna Putih">
9 <input class="btn btn-primary btn-lg" type="submit" value="Button 
Besar Warna Biru">
10 <input class="btn btn-success btn-lg" type="submit" value="Button 
Besar Warna Hijau">
11 <input class="btn btn-info btn-lg" type="submit" value="Button 
Besar Biru Muda">
12 <input class="btn btn-warning btn-lg" type="submit" value="Button 
Besar Orange">
13 <input class="btn btn-danger btn-lg" type="submit" value="Button 
Besar Merah">
14 <input class="btn btn-link btn-lg" type="submit" value="Button 
Besar dalam Bentuk Link/Tulisan">
15 <script src="js/jQuery v3.2.0.js"></script>
16 <script src="js/bootstrap.min.js"></script>
17 </body>
18</html>
```
Pada kode diatas, kita menambahkan class btn-primary,btn-info, btn-success dan lain-lain untuk membuat warna button dengan bootstrap. Hasilnya sebagai berikut:

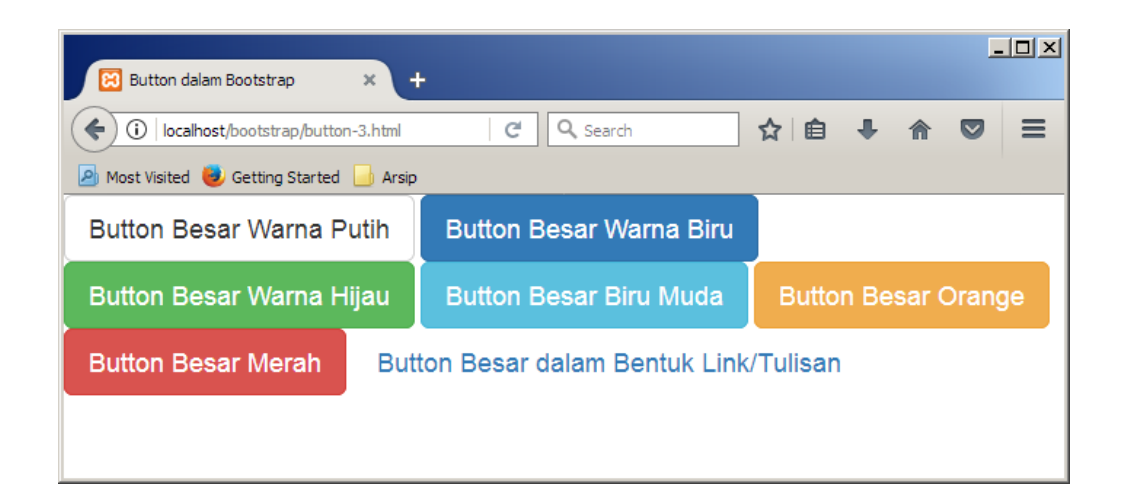

Sebagai tambahan, selain class untuk ukuran button, kita juga dapat menambahkan class **btn-block** untuk membuat button yang lebarnya mengikuti kolom yang di sediakan

## **6. Mengatur Tampilan Gambar**

Bootstrap menyediakan class untuk pengaturan gambar sehingga kita dapat dengan mudah menampilkan gambar dengan bentuk rounded, circle dan thumbnail maupun responsif mengikuti resolusi layar pengguna.

Class-class untuk pengaturan gambar dalam bootstrap adalah sebagai berikut:

#### **img-rounded**

Digunakan untuk membuat tampilan gambar bulat/melengkung pada ke empat sudutnya.

**img-circle**

Digunakan untuk membuat tampilan gambar seperti lingkaran

**img-thumbnail**

Digunakan untuk membuat tampilan thumbnail yang memiliki jarak pemisah seperti bingkai

**img-responsive**

Digunakan untuk membuat tampilan gambar yang responsif, mengikuti lebar resolusi pengguna

Berikut ini contoh cara mengatur tampilan gambar dengan bootstrap:

```
gambar-1.html
1 <!DOCTYPE html>
2 \overline{ <html>
3 <head>
4 <title>Pengaturan Gambar dalam Bootstrap - ITGeek.id</title>
5 <link href="css/bootstrap.min.css" rel="stylesheet">
\begin{array}{ccc} 6 & \langle \text{head} \rangle \\ 7 & \langle \text{body} \end{array}7 <body>
8 <div class="container">
9 <div class="row">
10 <div class="col-md-3">
11 <h4> Menggunakan class img-round</h4>
12 <img src="itgeek.jpg" class="img-round" alt="Tampilan gambar 
dengan class img-round">
13 \langle/div>
14 <div class="col-md-3">
15 <h4> Menggunakan class img-circle</h4>
16 \langleimg src="itgeek.jpg" class="img-circle" alt="Tampilan gambar
dengan class img-circle">
17 \langle/div>
18 <div class="col-md-3">
19 <h4> Menggunakan class img-thumbnail</h4>
20 <img src="itgeek.jpg" class="img-thumbnail" alt="Tampilan 
gambar dengan class img-thumbnail">
21 \langle/div>
22 <div class="col-md-3">
23 <h4> Menggunakan class responsive</h4>
24 <img src="itgeek.jpg" class="img-responsive" alt="Tampilan 
gambar dengan class img-responsive">
```

```
25 </div>
26 </div>
27 </div>
28 <script src="js/jQuery v3.2.0.js"></script>
29 <script src="js/bootstrap.min.js"></script>
30 </body>
31</html>
```
- Pada kode diatas adalah penerapan class pengaturan gambar menggunakan bootstrap. Sama dengan tutorial sebelumnya mengenai penggunaan bootstrap, baris 5 digunakan untuk memanggil file css bootstrap dan baris 28, 29 untuk menyertakan file jQuery dan Javascript bootstrap.
- Perhatikan pada baris ke 12, gambar yang ditampilkan menggunakan class **imground**. Pada baris ke 16, gambar menggunakan class **img-circle.** Pada baris ke 20, gambar menggunakan class **img-thumbnail** dan pada baris ke 24 gambar menggunakan class **img-responsive**. Hasilnya seperti gambar dibawah.

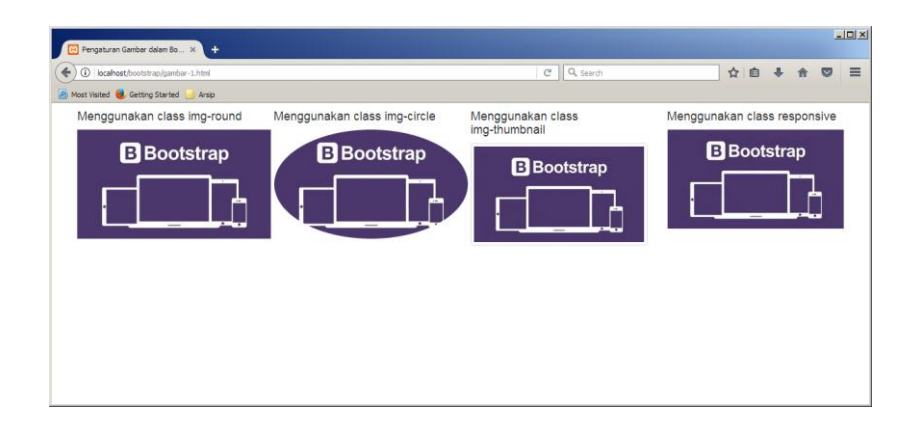

## **7. Membuat Alert**

Alert biasa digunakan ketika kita selesai menjalankan sebuah proses pada form. Sebagai contoh, kita sedang melakukan penginputan data kemudian setelah menekan tombol simpan maka akan dikeluarkan alert berupa pesan bahwa data berhasil di simpan ataupun bisa saja pesan yang memberitahukan penyimpanan gagal.

## **7.1 Class untuk membuat Alert**

Bootstrap sudah tersedia class khusus untuk menampilkan alert. Penggunaanya cukup mudah, kita cukup memanggil class **alert** kemudian menambahkan jenis class alert yang ingin digunakan. Jenis-jenis class alert yang dapat digunakan untuk membuat pesan Alert dengan bootstrap adalah sebagai berikut:
#### **alert-success**

Class ini biasa digunakan untuk menampilkan pesan ketika proses dalam form sudah berhasil dieksekusi(sukses). Alert yang ditampilkan dengan warna background hijau.

#### **alert-info**

Class ini biasanya digunakan untuk menampilkan sebuah informasi, bantuan ataupun tips dalam pengisian sebuah form. Alert yang ditampilkan dengan warna background biru,

**alert-warning**

Class ini biasanya digunakan untuk menampilkan pesan peringatan. Alert yang ditampilkan dengan warna background kuning.

### **alert-danger**

Biasanya digunakan untuk menampilkan pesan ketika sebuah proses dalam form gagal ataupun terjadi kesalahan pengisian. Alert yang ditampilkan dengan warna background merah.

# **7.2 Penggunaan class Alert**

Berikut contoh penggunaan class-class untuk membuat pesan alert dengan bootstrap.

```
alert-1.html
1 <!DOCTYPE html>
2 <html>
3 <head>
4 <title>Membuat Alert dengan Bootstrap</title>
5 <link href="css/bootstrap.min.css" rel="stylesheet">
6 \leq/head>
7 \left<\text{body}\right>8 <div class="container">
9 <div class="row">
10 <div class="col-md-12">
11 <div class="alert alert-success">Penyimpanan 
Berhasil!</div>
12 <div class="alert alert-info">Sebelum menekan tombol 
Simpan, silakan periksa data dengan teliti!</div>
13 <div class="alert alert-warning">File yang anda upload 
melewati kapasitas yang di perbolehkan!</div>
14 <div class="alert alert-danger">Penyimpanan Gagal, Silakan 
coba lagi!</div>
15 \langle/div>
16 \langle/div>
17 \langle/div>
18 <script src="js/jQuery v3.2.0.js"></script>
19 <script src="js/bootstrap.min.js"></script>
20 </body>
21</html>
```
Penggunaan class alert bisa di lihat pada baris ke 11 sampai dengan 14. Jadi untuk membuat alert, kita hanya perlu menambahkan class="alert *jenis-alert*", jenis alert tinggal di pilih class yang sudah di sediakan. Hasilnya ketika dijalankan di browser adalah sebagai berikut:

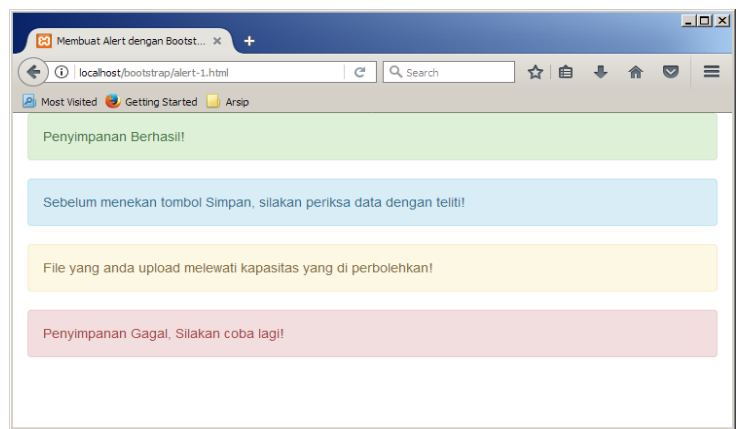

### **7.3 Alert dengan tombol close**

Bootstrap juga menyediakan class agar sebuah alert setelah ditampilkan bisa ditutup(ada tombol close), dengan penggunaan class ini tentu saja website akan lebih interaktif. Contoh kedua cara membuat pesan alert dengan bootstrap adalah seperti berikut:

```
alert-2.html
1 <!DOCTYPE html>
2 <html>
3 <head>
4 <title>Membuat Alert dengan Bootstrap</title>
5 <link href="css/bootstrap.min.css" rel="stylesheet">
6 \leq/head>
7 <body>
8 <div class="container">
9 <div class="row">
10 <div class="col-md-12">
11 <div class="alert alert-success">
12 <button type="button" class="close" data-
dismiss="alert"><span aria-hidden="true">\frac{1}{x}times;</span></button>
13 Penyimpanan Berhasil!
14 </div>
15 <div class="alert alert-info">
16 <button type="button" class="close" data-
dismiss="alert"><span aria-hidden="true">\frac{1}{x}times;</span></button>
17 Sebelum menekan tombol Simpan, silakan periksa data dengan 
teliti!
18 \langle/div>
19 <div class="alert alert-warning">
20 <button type="button" class="close" data-
dismiss="alert"><span aria-hidden="true">\&times;</span></button>
21 File yang anda upload melewati kapasitas yang di 
perbolehkan!
22 </div>
```

```
23 <div class="alert alert-danger">
24 <button type="button" class="close" data-
dismiss="alert"><span aria-hidden="true">\&times;</span></button>
25 Penyimpanan Gagal, Silakan coba lagi!
26 </div>
27 \langle \text{div} \rangle28 </div>
29 </div>
30 <script src="js/jQuery v3.2.0.js"></script>
31 <script src="js/bootstrap.min.js"></script>
32 \, </body>
33</html>
```
Contoh diatas tidak jauh berbeda dengan kode sebelumnya, hanya saja di sini ditambahkan button dan class untuk menampilkan tombol close(x). Penggunaannya dapat anda lihat pada baris 12, 16, 20 dan 24.

Pada baris tersebut terdapat karakter *&times*; yang digunakan untuk menampilkan tanda silang (**x**) di sebelah kanan atas alert. Ketika tombol close (x) di klik maka secara otomatis alert akan hilang/tidak tampil. Berikut ini hasilnya ketika dijalankan di browser.

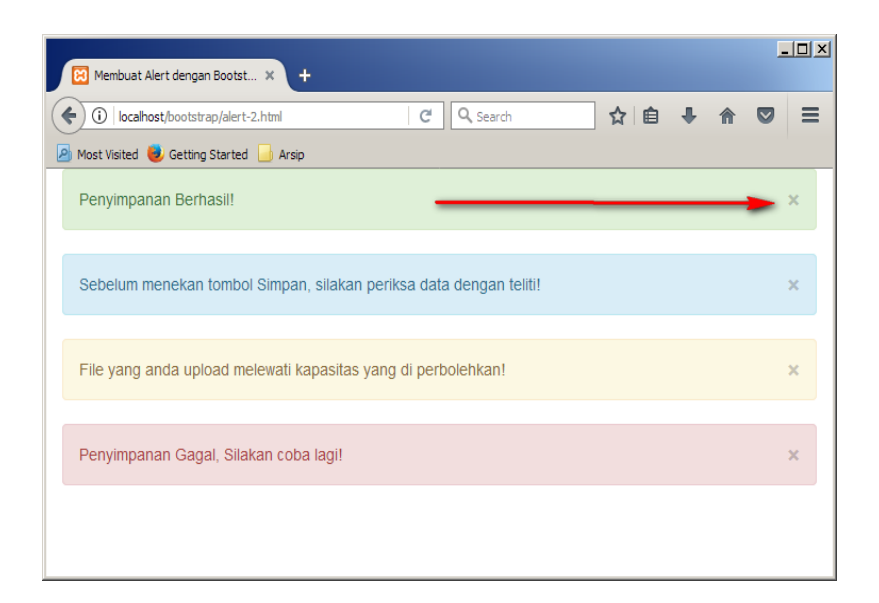

# **8. Navbar(navigation bar) dan Dropdown Menu**

Navbar umumnya berada di bagian atas sebuah website dan pada navbar inilah ditampilkan menu utama sebuah website. Jika sebuah website memiliki banyak menu, maka dropdown menu adalah solusi untuk menata menu-menu tersebut berdasarkan kelompok ataupun kategori.

# **8.1 Class Navbar**

Bootstrap sudah menyediakan class untuk navbar dan dropdown menu, sehingga kita dapat dengan mudah membuat navbar dan dropdown menu yang responsif. Class navbar pada bootstrap ada dua jenis yaitu:

**navbar-default**

Digunakan untuk membuat navbar berwarna default(putih)

**navbar-inverse**

Digunakan untuk membuat navbar berwarna hitam

Kedua class navbar tersebut dapat kita panggil setelah memberikan class navbar.

### **8.2 Penggunaan class Navbar**

Penggunaan class navbar sedikit berbeda dengan penggunaan class yang pernah kita bahas sebelumnya. Kalau penggunaan class tabel pada tutorial Membuat Tabel dengan Bootstrap, Mengatur tampilan Gambar dengan Bootstrap, Membuat Layout halaman Website dan lain sebagainya, class-class bootstrap selalu berada dalam tag <div>.

Beda halnya dengan Navbar**,** class **navbar** berada diluar class **container** ataupun bisa di katakan class container berada dalam class navbar. Class navbar memiliki posisi bagian terluar dari sebuah halaman website**.** 

Untuk lebih jelasnya, perhatikan contoh berikut

```
navigation-1.html
1 <!DOCTYPE html>
2 \overline{ <html>
3 <head>
4 <title>Navbar Bootstrap - ITGeek.id</title>
5 <link href="css/bootstrap.min.css" rel="stylesheet">
6 \leq/head>
7 \longrightarrow \text{body}8 <nav class="navbar navbar-inverse">
9 <div class="container">
10 <div class="navbar-header">
11 <button type="button" class="navbar-toggle collapsed" data-
toggle="collapse" data-target="#bs-example-navbar-collapse-1" aria-
expanded="false">
12 <span class="sr-only">Toggle Nav</span>
13 		 <span class="icon-bar"></span>
14 \langle <span class="icon-bar"></span>
15 <span class="icon-bar"></span>
16 </button>
17 <a class="navbar-brand" href="#">ITGeek</a>
```

```
18 \langle \text{div} \rangle19 <div class="collapse navbar-collapse" id="bs-example-navbar-
collapse-1">
20 <ul class="nav navbar-nav">
21 <li class="active"><a href="#">HOME <span class="sr-
only">(current)</span></a></li>
22 <li><a href="#">PHP</a></li>
23 <li><a href="#">Vb.Net</a></li>
24 <li><a href="#">C++</a></li>
25 <li><a href="#">JAVA</a></li>
26 <li><a href="#">C#</a></li>
27 <li class="dropdown">
28 <a href="#" class="dropdown-toggle" data-toggle="dropdown"
role="button" aria-haspopup="true" aria-expanded="false">Database <span
class="caret"></span></a>
29 <ul class="dropdown-menu">
30 <li><a href="#">MariaDB</a></li>
31 <li><a href="#">SQL Server</a></li>
32 <li><a href="#">Oracle</a></li>
33 <li><a href="#">PostgreSQL</a></li>
34 <li><a href="#">MongoDB</a></li>
35 <li role="separator" class="divider"></li>
36 <li><a href="#">WAMPP</a></li>
37 <li><a href="#">XAMPP</a></li>
38 <li><a href="#">PHP Triad</a></li>
39 </ul>
40 </li>
41 \langle \text{ul}\rangle42 <form class="navbar-form navbar-left">
43 <div class="form-group">
44 <input type="text" class="form-control" placeholder="isikan 
keyword">
45 </div>
46 <button type="submit" class="btn btn-default">Cari</button>
47 </form>
48 </div>
49 </div>
50 \langle/nav>
51 <script src="js/jQuery v3.2.0.js"></script>
52 <script src="js/bootstrap.min.js"></script>
53 \langle \text{body} \rangle54</html>
```
- Seperti biasa..hehe.. , baris 5 untuk memanggil file css bootstrap. Baris 34 dan 35 untuk menyertakan jQuery dan file javascript bootstrap.
- Untuk membuat navbar dimulai dari baris 8 sampai dengan 33. Pada baris 8 kita mulai class navbar dengan **<nav class="navbar navbar-default">**. Jenis navbar yang kita gunakan adalah **navbar-default** atau berbwarna putih.
- Baris ke 9, kita membuat sebuah class **container** untuk menyediakan tempat list menu pada navbar. Jika kita hanya menggunakan **<container>** saja maka lebar halaman atau posisi list menu(item menu pada navbar) akan fixed width, jika menggunakan **<container-fuid>** maka lebar halaman akan full width. Untuk lebih jelasnya

pengaturan layout silakan baca tutorial sebelumnya mengenai Pengaturan layout website menggunakan bootstrap.

- Baris 10-18 adalah bagian class **navbar-header.** Jadi kita terlebih dahulu(harus) membuat class navbar-header, agar navbar dan list menu yang terdapat di dalamnya responsif dapat menyesuaikan dengan perangkat yang mengakses seperti smartphone, tablet maupun desktop.
- Pada baris 11-16 untuk menampilkan button/ **icon menu**(biasanya mirip seperti garis sebanyak tiga kali) pada perangkat smartphone dan tablet. Baris 17, class **navbarbrand** untuk menampilkan nama website atau logo website.
- Baris 19, terdapat class **collapse navbar-collapse** sebagai aksi dari **icon menu**(baris 11-16) digunakan agar item menu nantinya pada perangkat smartphone dan tablet dapat di collapse dan ditampilkan lagi.
- Baris 20-30, list untuk membuat item menu dalam navbar. Pada baris 21 adalah menu yang aktif saat website diakses.

Berikut ini hasilnya(versi desktop)

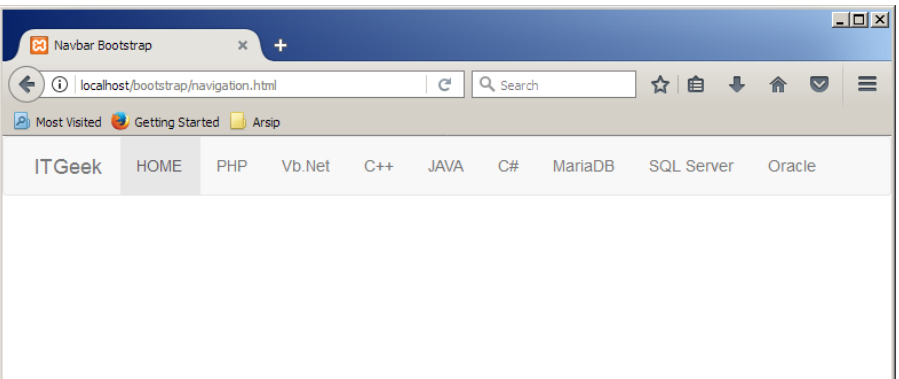

Ketika diakses menggunakan perangkat lain seperti smartphone dan tablet hasilnya seperti berikut:

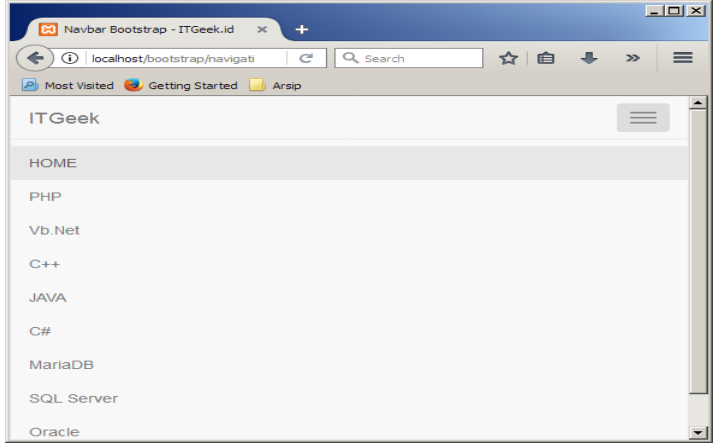

# **8.3 Menambah dropdown Menu pada Navbar**

Seperti yang saya sampaikan sebelumnya, dropdown menu berada dalam navbar sebuah website. Contoh penerapannya adalah seperti kode berikut

```
navbar-2.html
1 <!DOCTYPE html>
2 \overline{ <html>
3 <head>
4 <title>Navbar Bootstrap - ITGeek.id</title>
5 <link href="css/bootstrap.min.css" rel="stylesheet">
6 \leq/head>
7 \left<\text{body}\right>8 <nav class="navbar navbar-inverse">
9 <div class="container">
10 <div class="navbar-header">
11 <button type="button" class="navbar-toggle collapsed" data-
toggle="collapse" data-target="#bs-example-navbar-collapse-1" aria-
expanded="false">
12 <span class="sr-only">Toggle Nav</span>
13 		 <span class="icon-bar"></span>
14 		 <span class="icon-bar"></span>
15 \langle <span class="icon-bar"></span>
16 </button>
17 <a class="navbar-brand" href="#">ITGeek</a>
18 \langle/div>
19 <div class="collapse navbar-collapse" id="bs-example-navbar-
collapse-1">
20 <ul class="nav navbar-nav">
21 <li class="active"><a href="#">HOME <span class="sr-
only"> (current) </span></a>></li>
22 <li><a href="#">PHP</a></li>
23 <li><a href="#">Vb.Net</a></li>
24 <li><a href="#">C++</a></li>
25 <li><a href="#">JAVA</a></li>
26 <li><a href="#">C#</a></li>
27 <li class="dropdown">
28 <a href="#" class="dropdown-toggle" data-toggle="dropdown"
role="button" aria-haspopup="true" aria-expanded="false">Database <span
class="caret"></span></a>
29 <ul class="dropdown-menu">
30 <li><a href="#">MariaDB</a></li>
31 <li><a href="#">SQL Server</a></li>
32 <li><a href="#">Oracle</a></li>
33 <li><a href="#">PostgreSQL</a></li>
34 <li><a href="#">MongoDB</a></li>
35 <li role="separator" class="divider"></li>
36 <li><a href="#">WAMPP</a></li>
37 <li><a href="#">XAMPP</a></li>
38 <li><a href="#">PHP Triad</a></li>
39 </ul>
40 </li>
41 </ul>
42 </div>
43 </div>
44 \times /nav>
45 <script src="js/jQuery v3.2.0.js"></script>
46 <script src="js/bootstrap.min.js"></script>
47 </body>
```
#### **48**</html>

- Kode diatas tidak jauh berbeda dengan yang sebelumnya. pada baris ke-8 kita gunakan jenis navbar **navbar-inverse** untuk membuat navbar berwarna hitam.
- Baris 27 sampai 40 untuk membuat dropdown menu. Baris 27 memulai class dropdown menu dengan membuat class **dropdown,** baris 28 untuk membuat icon dropdown dan menampilkan isi dari dropdown menu.
- Pada baris 29 sampai dengan 39 adalah list menu yang terdapat dalam dropdown menu dan berada dalam class **dropdown-menu**. Pada baris 35 terdapat satu class **separator** yang dapat kita gunakan untuk membuat garis pemisah antar item menu.

Hasilnya adalah sebagai berikut:

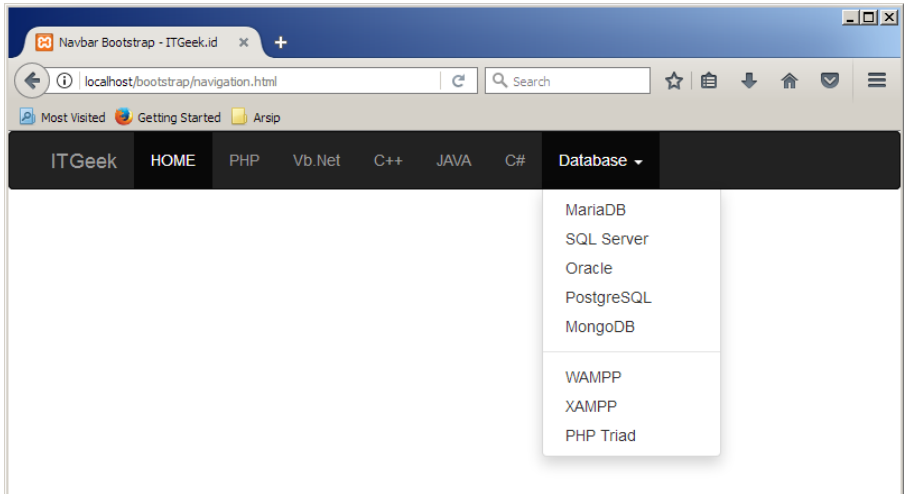

#### **8.4 Menambah kolom pencarian pada Navbar**

Umumnya dalam sebuah website terdapat inputan untuk melakukan pencarian, bootstrap juga mendukung penempatan elemen form dalam navbar. Tutorial tentang form silakan dibaca di Merancang Form dengan Bootstrap. Berikut contohnya untuk menampilkan form pencarian dalam navbar.

```
navbar-3.html
1 <!DOCTYPE html>
2 \overline{ <html>
3 <head>
4 <title>Navbar Bootstrap - ITGeek.id</title>
5 <link href="css/bootstrap.min.css" rel="stylesheet">
6 \leq/head>
7 \left( \text{body} \right)8 <nav class="navbar navbar-inverse">
9 <div class="container">
10 <div class="navbar-header">
```

```
11 <button type="button" class="navbar-toggle collapsed" data-
toggle="collapse" data-target="#bs-example-navbar-collapse-1" aria-
expanded="false">
12 <span class="sr-only">Toggle Nav</span>
13 \langle \text{span class} = "icon-bar" \rangle \langle \text{span} \rangle14 \langle \text{span class} = "icon-bar" \rangle \langle \text{span} \rangle15 \langle \text{span class} = "icon-bar" \rangle \langle \text{span} \rangle16 </button>
17 <a class="navbar-brand" href="#">ITGeek</a>
18 \langle/div>
19 <div class="collapse navbar-collapse" id="bs-example-navbar-
collapse-1">
20 <ul class="nav navbar-nav">
21 <li class="active"><a href="#">HOME <span class="sr-
only">(current)</span></a></li>
22 <li><a href="#">PHP</a></li>
23 <li><a href="#">Vb.Net</a></li>
24 <li><a href="#">C++</a></li>
25 <li><a href="#">JAVA</a></li>
26 <li><a href="#">C#</a></li>
27 <li class="dropdown">
28 <a href="#" class="dropdown-toggle" data-toggle="dropdown"
role="button" aria-haspopup="true" aria-expanded="false">Database <span
class="caret"></span></a>
29 <ul class="dropdown-menu">
30 <li><a href="#">MariaDB</a></li>
31 <li><a href="#">SQL Server</a></li>
32 <li><a href="#">Oracle</a></li>
33 <li><a href="#">PostgreSQL</a></li>
34 <li><a href="#">MongoDB</a></li>
35 <li role="separator" class="divider"></li>
36 <li><a href="#">WAMPP</a></li>
37 <li><a href="#">XAMPP</a></li>
38 <li><a href="#">PHP Triad</a></li>
39 </ul>
40 </li>
41 </ul>
42 <form class="navbar-form">
43 <div class="form-group">
44 <input type="text" class="form-control" placeholder="isikan 
keyword">
45 </div>
46 <button type="submit" class="btn btn-default">Cari</button>
47 </form>
48 </div>
49 </div>
50 \langle/nav>
51 <script src="js/jQuery v3.2.0.js"></script>
52 <script src="js/bootstrap.min.js"></script>
53 \langle \text{body} \rangle
```
Pada kode tidak jauh berbeda dengan sebelumnya, hanya saja ditambahkan kode untuk form pencarian pada baris 42 sampai 47. Pada baris 42, dalam tag **form** di berikan class **navbar-form** agar posisi form pencarian berada pada navbar. Untuk mengubah bentuk inputan pencarian dan juga button/tombol dalam bootstrap silakan baca tutorial sebelumnya yang membahas tentang Membuat Button/tombol dengan Bootstrap. Berikut ini tampilan hasilnya

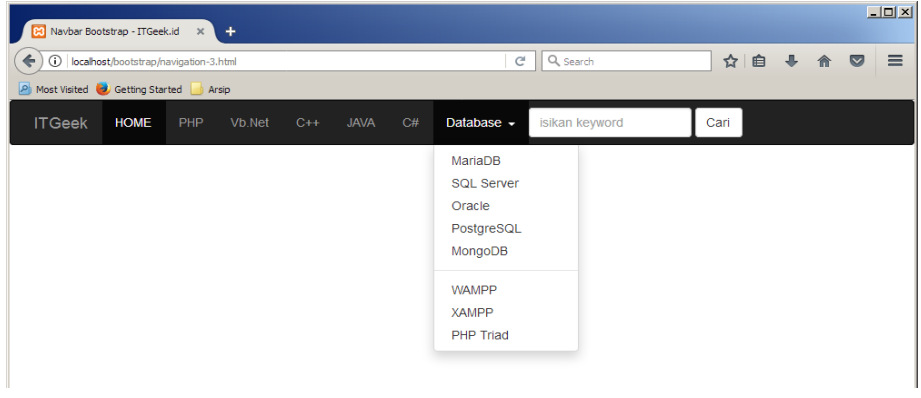

# **8.5 Menambah menu pada sebalah kanan Navbar**

Selanjutnya, secara default posisi item menu pada navbar bootstrap dimulai dari kiri. Kita juga dapat menambahkan item menu lain yang posisinya sebelah kanan. Dalam website pada umumnya, posisi ini biasa digunakan untuk menu registrasi member, login, logout ataupun profile member. Contohnya adalah seperti berikut:

```
navbar-3.html
1 <!DOCTYPE html>
2 \overline{ <html>
3 <head>
4 <title>Navbar Bootstrap - ITGeek.id</title>
5 <link href="css/bootstrap.min.css" rel="stylesheet">
6 \leq/head>
7 \longrightarrow \& \&8 <nav class="navbar navbar-inverse">
9 <div class="container">
10 <div class="navbar-header">
11 <button type="button" class="navbar-toggle collapsed" data-
toggle="collapse" data-target="#bs-example-navbar-collapse-1" aria-
expanded="false">
12 <span class="sr-only">Toggle Nav</span>
13 		 <span class="icon-bar"></span>
14 		 <span class="icon-bar"></span>
15 <span class="icon-bar"></span>
16 </button>
17 <a class="navbar-brand" href="#">ITGeek</a>
18 \langle/div>
19 <div class="collapse navbar-collapse" id="bs-example-navbar-
collapse-1">
20 <ul class="nav navbar-nav">
21 <li class="active"><a href="#">HOME <span class="sr-
only"> (current) </span></a>></li>
22 <li><a href="#">PHP</a></li>
23 <li><a href="#">Vb.Net</a></li>
24 <li><a href="#">C++</a></li>
25 <li><a href="#">JAVA</a></li>
26 <li><a href="#">C#</a></li>
```

```
27 <li class="dropdown">
28 <a href="#" class="dropdown-toggle" data-toggle="dropdown"
role="button" aria-haspopup="true" aria-expanded="false">Database <span
class="caret"></span></a>
29 <ul class="dropdown-menu">
30 <li><a href="#">MariaDB</a></li>
31 <li><a href="#">SQL Server</a></li>
32 <li><a href="#">Oracle</a></li>
33 <li><a href="#">PostgreSQL</a></li>
34 <li><a href="#">MongoDB</a></li>
35 <li role="separator" class="divider"></li>
36 <li><a href="#">WAMPP</a></li>
37 <li><a href="#">XAMPP</a></li>
38 <li><a href="#">PHP Triad</a></li>
39 </ul>
40 </li>
41 </ul>
42 <form class="navbar-form navbar-left">
43 <div class="form-group">
44 <input type="text" class="form-control" placeholder="isikan 
keyword">
45 \langle/div>
46 <button type="submit" class="btn btn-default">Cari</button>
47 </form>
48 <ul class="nav navbar-nav navbar-right">
49 <li class="dropdown">
50 <a href="#" class="dropdown-toggle" data-toggle="dropdown"
role="button" aria-haspopup="true" aria-expanded="false">
51 		 <span class="glyphicon glyphicon-user" aria-
hidden="true"></span> User <span class="caret"></span></a>
52 <ul class="dropdown-menu">
53 <li><a href="#">Profile</a></li>
54 <li><a href="#">Logout</a></li>
55 </ul>
56 </li>
57 \langle \text{ul}\rangle58 </div>
59 </div>
60 \langle/nav>
61 <script src="js/jQuery v3.2.0.js"></script>
62 <script src="js/bootstrap.min.js"></script>
63 \langle /body \rangle
```
- Pada kode diatas, masih tidak jauh berbeda dengan yang sebelumnya. Untuk membuat item menu di sebelah kanan dimulai dari baris 48 sampai 57. Pada baris 48 di ditambahkan class baru yaitu **navbar-right** sehingga posisi item menu yang kita buatkan ini nantinya akan berada di sebelah kanan. **Ingat!!,** untuk item menu yang posisinya sebelumnya menu ini(menu form pencarian) harus ditambahkan class **navbar-left** (lihat baris 42) agar posisinya tidak saling menimpa.
- Baris 49-56 untuk membuat item menu dalam bentuk dropdown menu. Pada baris ke 51 kita buatkan class **glyphicon glyphicon-user** untuk menampilkan icon user. Iconicon dalam bootstrap dan cara penggunaanya kita bahas dalam tutorial Cara menggunakan icon glyphicon dengan bootstrap.

Hasilnya seperti gambar berikut

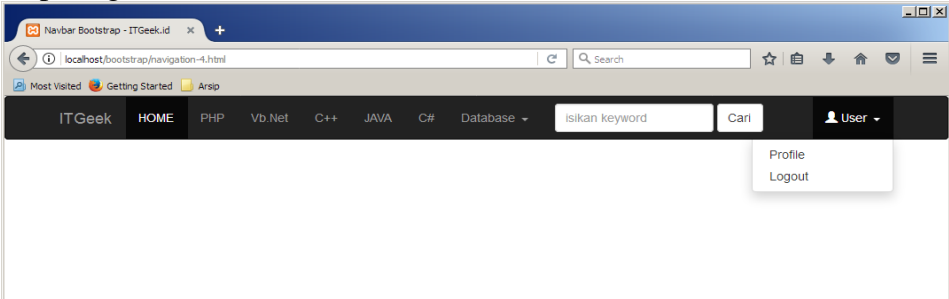

### **9. Icon Glyphicon**

Icon digunakan untuk mewakili fungsi suatu link/menu, keterangan maupun isi dalam sebuah website. Dengan adanya icon-icon pada website maka tampilannya akan semakin menarik dan elegan. Icon juga dapat digunakan untuk mengurangi penggunaan tempat pada sebuah halaman website. Item-item menu dalam Navigasi menu yang menggunakan icon akan membutuhkan tempat yang lebih kecil dalam halaman website jika dibandingkan dengan menu yang menggunakan tulisan.

Selain digunakan untuk mewakili fungsi sebuah menu, mempercantik tampilan dan mengurangi penggunaan tempat, icon juga digunakan untuk mempertegas penyampaian sebuah informasi, himbauan maupun peringatan dalam sebuah website.

### **9.1 Cara menggunakan icon glyphicon**

Jumlah icon yang tersedia dalam bootstrap beragam, totalnya lebih dari 100 icon. Iconicon glyphicon tersebut dapat digunakan di semua lokasi pada halaman website, kita dapat menempatkan di navbar, dalam link, di button, atau bahkan dalam elemen form yang lain seperti textbox. Berikut ini contoh cara penggunaan icon glyphicon pada bootstrap:

```
glyphicon.html
1 <!DOCTYPE html>
2 \overline{ <}html>
3 <head>
4 <title>Glyphicon dalam Bootstrap - ITGeek.id</title>
5 <link href="css/bootstrap.min.css" rel="stylesheet">
6 \leq/head>
7 \left<\text{body}\right>8 <div class="container">
9 <div class="row">
10 <div class="col-md-12">
11 <h3>Penggunaan Glyphicon Bootstrap</h3>
12 \langle p \rangle<a href="#"><span class="glyphicon glyphicon-user"></span>
Glyphicon dalam Link </a>>
13 <p><button class="btn btn-default btn-info" type="submit">
```

```
14 <span class="glyphicon glyphicon-search"></span> Glyphicon dalam 
button
15 \langle/button>\langle/p>
16 <p><button type="button" class="btn btn-default btn-md">
17 		 <span class="qlyphicon qlyphicon-star" aria-
hidden="true"></span> Star
18 \langle/button>\langle/p>
19 <div class="alert alert-danger" role="alert">
20 <span class="glyphicon glyphicon-exclamation-sign"></span>
21 Ini Glyphicon dalam Alert!
22 </div>
23 </div>
24 \langle/div>
25 </div>
26 <script src="js/jQuery v3.2.0.js"></script>
27 <script src="js/bootstrap.min.js"></script>
28 \le \frac{\text{body}}{}29</html>
```
Pada contoh diatas, glyphicon ditempatkan dalam sebuah link, button dan Alert. Cara memanggil glyphicon yaitu **<span class="glyphicon** *jenis-glyphicon***"></span>**. Jadi pertama harus kita panggil terlebih dahulu class **glyphicon** kemudian disertai **jenis glyphicon**. Hasilnya seperti gambar berikut

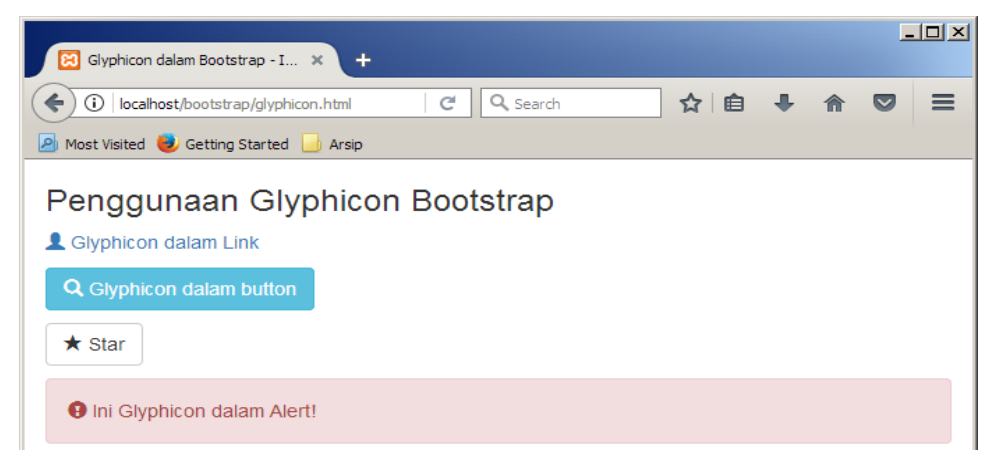

# **8.2 Daftar Icon Glyphincon**

Jenis-jenis glyphicon beserta nama classnya dapat di lihat pada gambar dibawah.

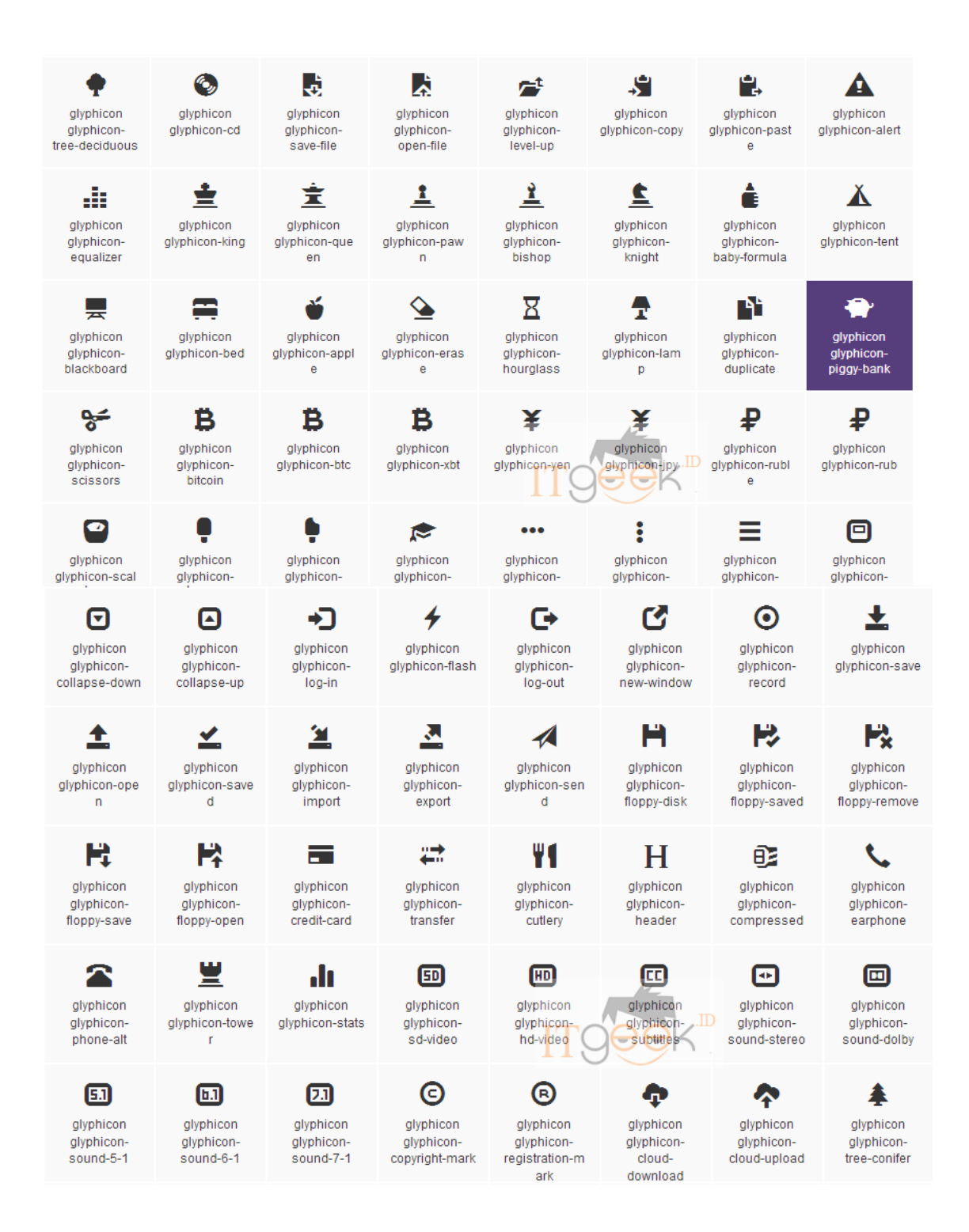

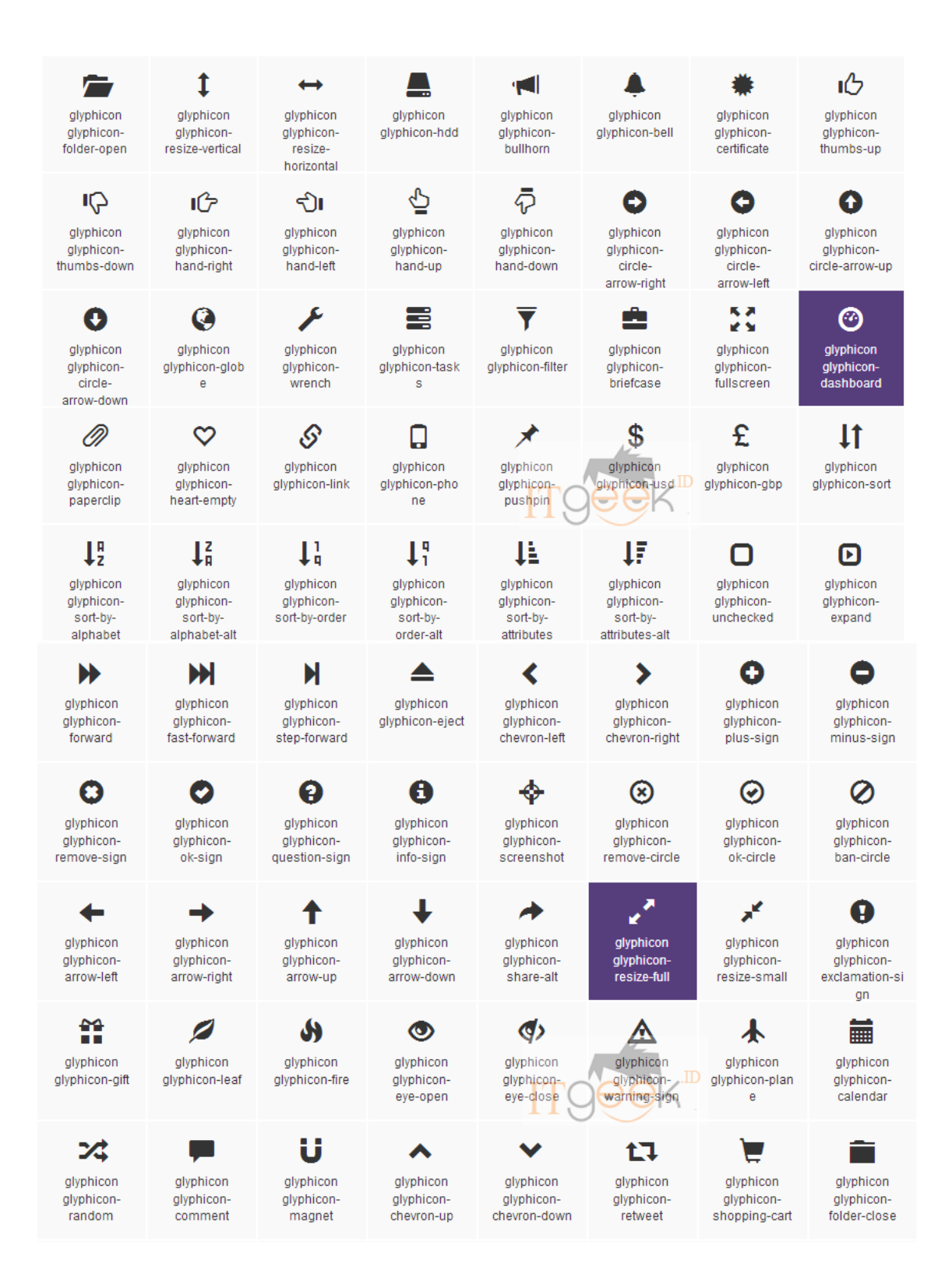

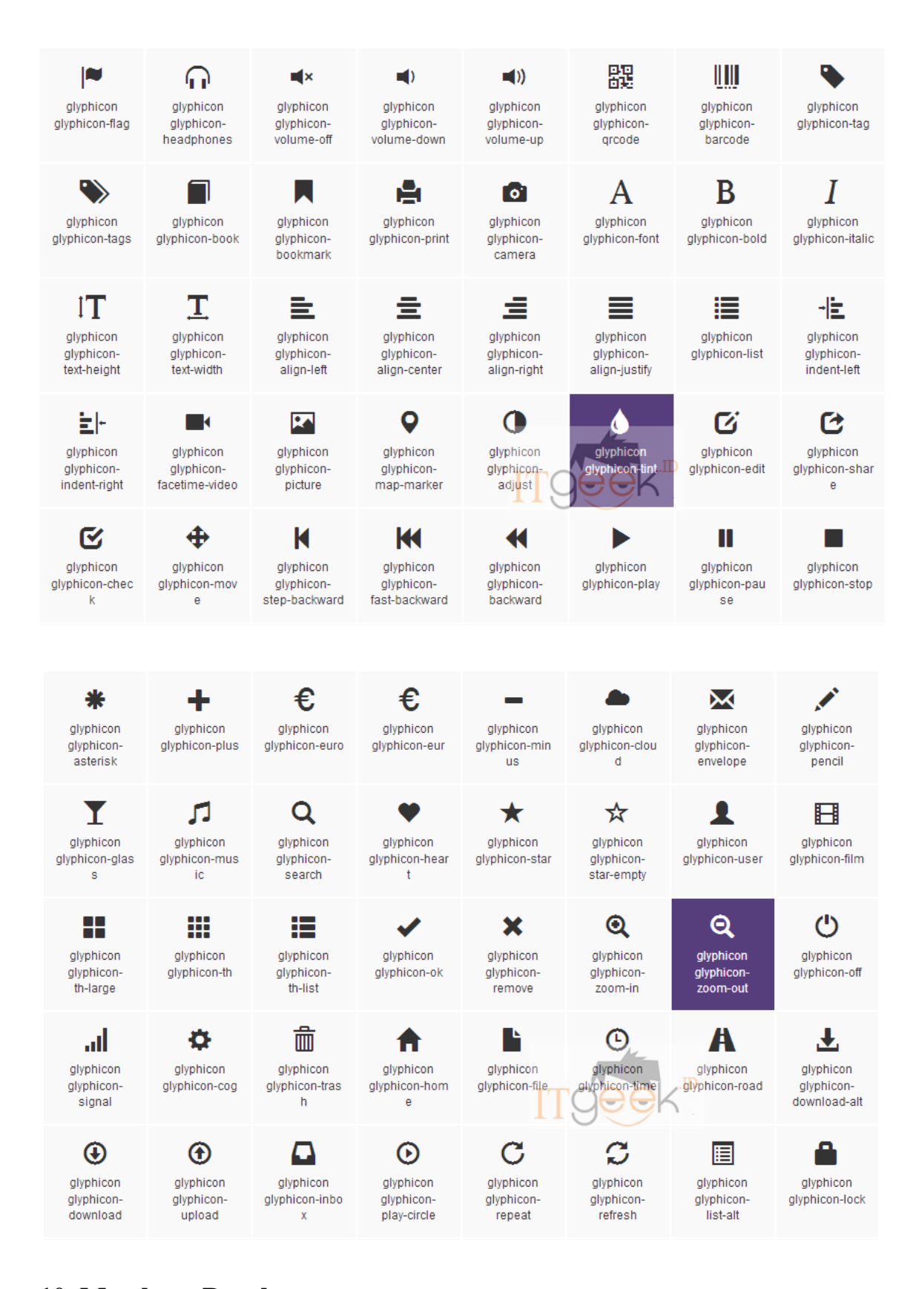

### **10. Membuat Panel**

Panel digunakan untuk membagi-bagi sebuah halaman website agar terlihat lebih terstruktur dan rapi sehingga mempermudah pengguna mendapatkan informasi. Selain pada content, panel juga dapat digunakan pada sidebar, form inputan maupun pada tabel. Bootstrap sudah menyediakan class-class untuk membuat panel, sehingga mempermudah kita untuk mendesign halaman website.

Dalam penerapannya, class **panel** ditempatkan dalam content website sehingga posisinya ditempatkan setelah class **col**. Silakan baca kembali tutorial sebelumnya mengenai Penggunaan Grid System Bootstrap untuk Mengatur Layout Halaman Website.

Selain untuk mempermudah pengguna, panel juga akan mempercantik halaman sebuah website. Website yang menggunakan panel akan terlihat rapi karena panel sudah di design memiliki border, header dan footer.

# **10.1 Class Panel**

Panel dalam bootstrap juga memiliki variasi warna yang dapat kita gunakan dengan hanya memanggil class-classnya. Class-class yang dapat digunakan pada panel sebagai berikut:

**panel-default**

Class yang digunakan untuk membuat panel berwana default/putih

**panel-primary**

Class yang digunakan untuk membuat panel berwarna biru

**panel success**

Class yang digunakan untuk membuat panel berwarna hijau

**panel-info**

Class yang digunakan untuk membuat panel berwarna biru muda

- **panel-warning** Class yang digunakan untuk membuat panel berwarna kuning
- **panel-danger** Class yang digunakan untuk emmbuat panel berwarna merah

# **10.2 Penggunaan Class Panel**

Untuk membuat panel, terlebih dahulu harus diberikan class **panel** dan class **jenis panelnya**. Struktur panel dimulai dari class panel beserta jenis panelnya, kemudian class **heading-panel**, class **body-panel** dan class **footer-panel**. Untuk lebih jelasnya mengenai struktur class panel, perhatikan kode berikut:

```
panel-1.html
1 <!DOCTYPE html>
2 <html>
3 <head>
4 <title>Membuat Panel dengan Bootstrap - ITGeek.id</title>
5 <link href="css/bootstrap.min.css" rel="stylesheet">
6 \leq/head>
7 \longrightarrow \text{body}8 <div class="container">
9 <div class="row">
10 <div class="col-md-12">
11 <div class="panel panel-default">
12 <div class="panel-heading"><h4>Heading Panel</h4></div>
13 <div class="panel-body">
14 <p>Content Panel</p>
15 \langle/div>
16 <div class="panel-footer">Content Panel</div>
17 </div>
18 \langle \text{div} \rangle19 \langle/div>
20 </div>
21 <script src="js/jQuery v3.2.0.js"></script>
22 <script src="js/bootstrap.min.js"></script>
23 </body>
24</html>
```
- Pada contoh diatas, untuk membuat panel dimulai dari baris 11 sampai 17. Pada baris 11 kita membuat class **panel** dengan jenis **panel-default** dengan warna putih**.**
- Di dalam class panel terdapat class **panel-header** untuk membuat judul pada panel. Class **panel-body** digunakan untuk membuat tempat content panel. Pada bagian bawah ada class **panel-footer** untuk membuat footer panel yang bisa berisi keterangan tentang panel.

Hasilnya adalah sebagai berikut

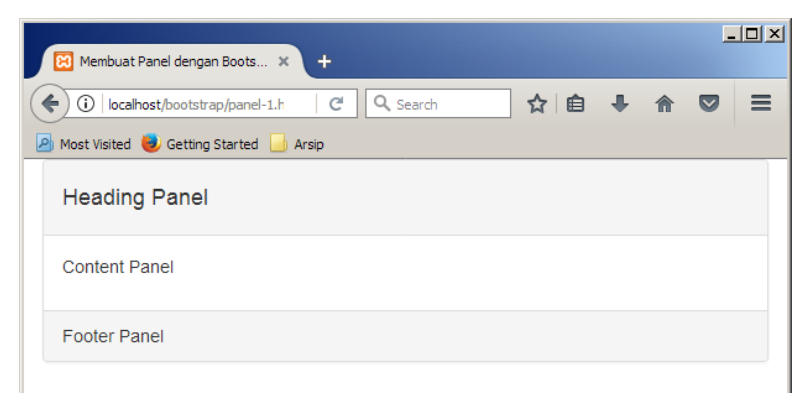

# **10.3 Penggunaan class untuk merubah warna panel**

Penggunaan class-class jenis panel untuk merubah warna panel dapat di lihat pada kode berikut:

*panel-2.html*

```
1 <!DOCTYPE html>
2 <html>
3 <head>
4 <title>Membuat Panel dengan Bootstrap - ITGeek.id</title>
5 <link href="css/bootstrap.min.css" rel="stylesheet">
6 \leq/head>
7 <body>
8 <div class="container">
9 <div class="row">
10 <div class="col-md-12">
11 <div class="panel panel-primary">
12 <div class="panel-heading"><h4>Heading Panel</h4></div>
13 <div class="panel-body">
14 <p>Content Panel</p>
15 \langle/div>
16 <div class="panel-footer">Ini adalah Panel dengan warna 
biru</div>
17 \langle \text{div} \rangle18 <div class="panel panel-danger">
19 <div class="panel-heading"><h4>Heading Panel</h4></div>
20 <div class="panel-body">
21 <p>Content Panel</p>
22 </div>
23 <div class="panel-footer">Ini adalah Panel dengan warna 
Merah</div>
24 </div>
25 </div>
26 </div>
27 </div>
28 <script src="js/jQuery v3.2.0.js"></script>
29 <script src="js/bootstrap.min.js"></script>
30 </body>
31</html>
```
Pada contoh diatas tidak jauh berbeda dengan yang sebelumnya. Di sini dibuatkan dua panel yang berbeda jenis. Panel yang pertama menggunakan class **panel-primary** untuk membuat panel berwarna biru dan yang satu lagi menggunakan class **panel-danger** untuk membuat panel berwarna merah. Penggunaan class untuk merubah jenis panel dapat dilihat pada baris ke 11 dan 18. Hasilnya adalah sebagai berikut:

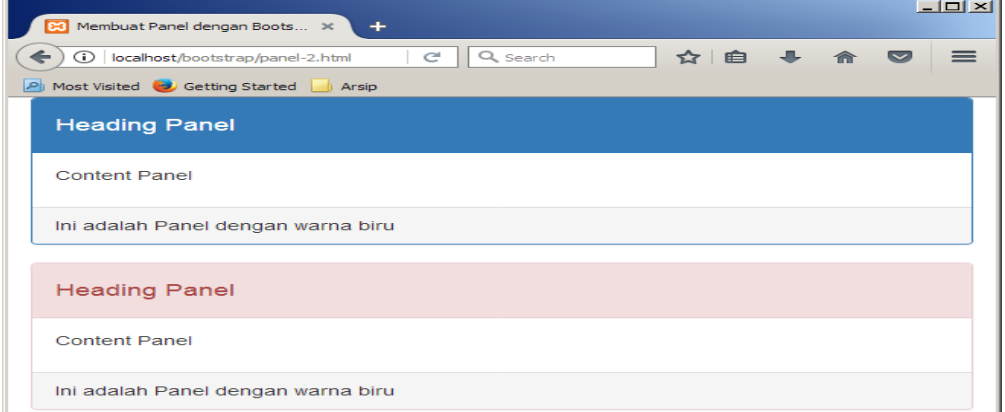

#### **11. Membuat List Group**

List digunakan untuk memberikan daftar sebuah informasi yang sudah di kelompokkan berdasarkan jenis, tipe, kategori dan lain sebagainya. Misalnya, saat kita mengunjungi sebuah website jual beli, maka akan di tampilkan daftar menu/link berdasarkan kategori atau jenis barang yang di jual.

Cara menampilkan item-item yang sudah dikategorikan tersebut menggunakan list. Untuk membuat list, bootstrap juga menyediakan class yang dapat kita gunakan, baik itu hanya sekedar list tanpa link, terdapat link, mengubah warna list maupun list yang di sertakan keterangan singkat. Semua class Css tersebut sudah siap saji. List yang disertai icon juga memungkinkan dengan bootstrap, silakan di baca tutorial sebelumnya tentang Cara Menggunakan Icon Glyphicon pada Bootstrap.

### **11.1 Penggunaan class List**

Penggunaan class list bootstrap juga tidak berbeda dengan penggunaan class lainnya. Kita hanya cukup memanggil class **list-group** pada tag **<ul>** dan class **list-group-item** pada tag **<li>.** Selain itu, class list bootstrap juga dapat digunakan di paragraf **<p>**, heading **<h>** ataupun link <a>. Contoh penggunaanya dalam tag <ul> dan <li> adalah sebagai berikut:

```
list-1.html
1 <!DOCTYPE html>
2 \overline{ <}html>
3 \timeshead>
4 <title>Membuat List Dengan Bootstrap - ITgeek.id</title>
5 <link href="css/bootstrap.min.css" rel="stylesheet">
6 \le /head>
7 \, <br> <math>\left\langle \text{body} \right\rangle8 <div class="container">
9 <div class="row">
10 <div class="col-md-12">
11 <ul class="list-group">
12 <li class="list-group-item">Bootstrap</li>
13 <li class="list-group-item">PHP</li>
14 <li class="list-group-item">VB.Net</li>
15 <li class="list-group-item">C++</li>
16 <li class="list-group-item">Java</li>
17 <li class="list-group-item">SQL Server</li>
18 <li class="list-group-item">MySql/MariaDB</li>
19 \langle \text{ul}\rangle20 \langle/div>
21 \langle/div>
22 </div>
23 <script src="js/jQuery v3.2.0.js"></script>
24 <script src="js/bootstrap.min.js"></script>
25 \, </body>
26</html>
```
Pada contoh diatas, untuk membuat list adalah dari baris 11 sampai 19. Seperti yang saya sampaikan sebelumnya, untuk membuat list group dengan bootstrap terlebih dahulu pada baris 11 kita harus buatkan class **list-group** pada tag **<ul>,** kemudian pada baris 12 sampai 18 gunakan class **list-group-item** pada tag **<li>**, beserta isikan item listnya. Hasil contoh pertama membuat list group dengan bootstrap sebagai berikut:

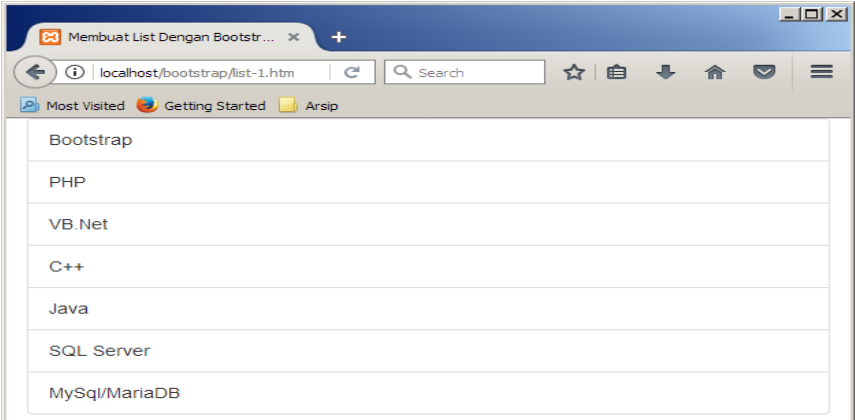

# **11.2 Menambahkan Badge dalam List**

Dalam membuat sebuah daftar link menu per kategori, kita juga bisa sertakan badge dalam list group. Seperti contoh sebelumnya kita ingin menampilkan jumlah tutorial berdasarkan kategorinya maka kita gunakan badge. Penggunaan Badge dalam list sebagai berikut:

```
list-2.html
1 <!DOCTYPE html>
2 
3 <head>
4 <title>Membuat List Dengan Bootstrap - ITgeek.id</title>
5 <link href="css/bootstrap.min.css" rel="stylesheet">
6 \leq/head>
7 \, <br> <b>body</b>8 <div class="container">
9 <div class="row">
10 <div class="col-md-12">
11 <h3>Tutorial ItGeek.id </h3>
12 <ul class="list-group">
13 <li class="list-group-item">Bootstrap <span
class="badge">25</span></li>
14 <li class="list-group-item">PHP <span
class="badge">30</span></li>
15 <li class="list-group-item">VB.Net <span
class="badge">17</span></li>
16 <li class="list-group-item">C++ <span
class="badge">28</span></li>
17 <li class="list-group-item">Java <span
class="badge">19</span></li>
18 <li class="list-group-item">SQL Server <span
class="badge">25</span></li>
19 <li class="list-group-item">MySql/MariaDB <span
class="badge">22</span></li>
```

```
20 </ul>
21 </div>
22 </div>
23 \langle/div>
24 <script src="js/jQuery v3.2.0.js"></script>
25 <script src="js/bootstrap.min.js"></script>
26 </body>
27</html>
```
Class badge berada dalam tag **<li>**, cara penggunaanya cukup dengan **<span class="badge"> isi </span>.** Hasil contoh kedua membuat list group dengan bootstrap sebagai berikut:

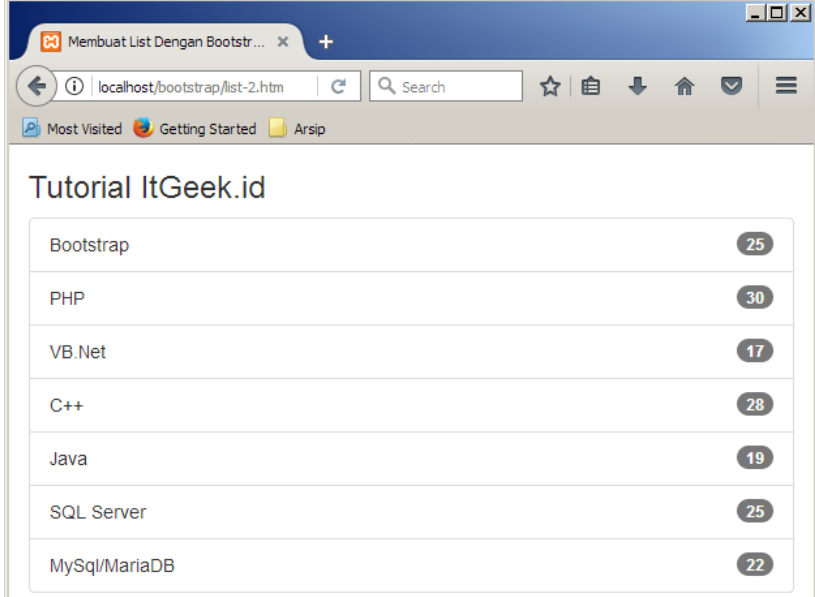

### **11.3 Penggunaan class List dalam <div>**

Class **list-group**, tidak hanya bisa digunakan dalam sebuah list namun dapat juga digunakan dalam sebuah **<div>**. Contoh penggunaanya seperti berikut:

```
list-3.html
1 <!DOCTYPE html>
2 \overline{ <}html>
3 <head>
4 <title>Membuat List Dengan Bootstrap - ITgeek.id</title>
5 <link href="css/bootstrap.min.css" rel="stylesheet">
6 \leq/head>
7 
8 <div class="container">
9 <div class="row">
10 <div class="col-md-12">
11 <h3>Tutorial ItGeek.id </h3>
12 <div class="list-group">
13 <a href="#" class="list-group-item active">Bootstrap <span
class="badge">25</span></a>
14 <a href="#" class="list-group-item">PHP <span
```

```
class="badge">30</span></a>
15 <a href="#" class="list-group-item">VB.Net <span
class="badge">17</span></a>
16 <a href="#" class="list-group-item">C++ <span
class="badge">28</span></a>
17 <a href="#" class="list-group-item">Java <span
class="badge">19</span></a>
18 <a href="#" class="list-group-item">SQL Server <span
class="badge">25</span></a>
19 <a href="#" class="list-group-item">MySql/MariaDB <span
class="badge">22</span></a>
20 </div>
21 \langle/div>
22 </div>
23 </div>
24 <script src="js/jQuery v3.2.0.js"></script>
25 <script src="js/bootstrap.min.js"></script>
26 </body>
27</html>
```
Pada contoh diatas, baris 12 **list-group** berada class tersendiri **<div class="list-group">** dan class **list-group-item** beserta class **badge** berada dalam link. Hasil contoh ketiga membuat list group dengan bootstrap adalah sebagai berikut

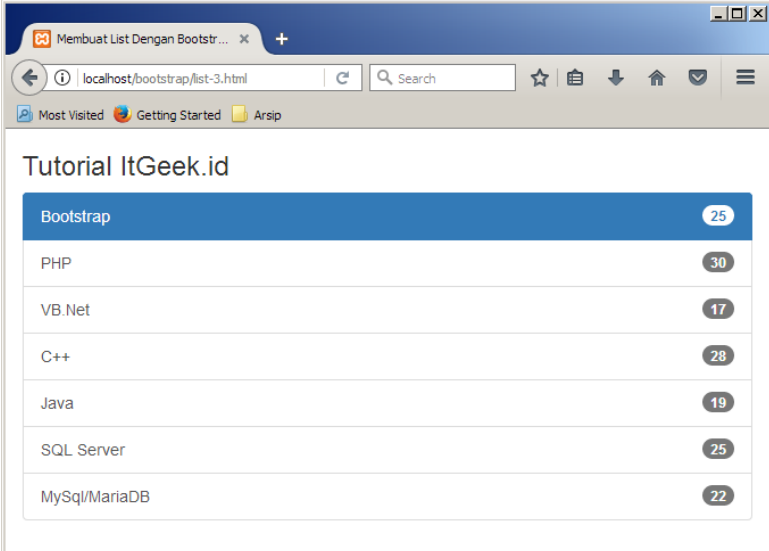

#### **11.4 Class untuk Pewarnaan List**

Secara default jika kita berikan class **active** pada sebuah link(lihat baris 13 kode diatas), maka otomatis akan berwana biru. Bootstrap juga menyediakan class untuk mengubah warna pada class **list-group-item**, class yang dapat digunakan untuk pilihan warna adalah sebagai berikut

**list-group-item-success**

Untuk membuat item list berwarna hijau

**list-group-item-info**

Untuk membuat item list berwarna biru

#### **list-group-item-warning**

Untuk membuat item list berwarna kuning

**list-group-item-danger**

Untuk membuat item list berwarna merah

Contoh penggunaan class untuk mengubah warna pada item list seperti berikut:

```
list-4.html
1 <!DOCTYPE html>
2 <html>
3 <head>
4 <title>Membuat List Dengan Bootstrap - ITgeek.id</title>
5 <link href="css/bootstrap.min.css" rel="stylesheet">
6 \leq/head>
7 \, <br> <b>body</b>8 <div class="container">
9 <div class="row">
10 <div class="col-md-12">
11 <h3>Tutorial ItGeek.id </h3>
12 <div class="list-group">
13 <a href="#" class="list-group-item active">Bootstrap <span
class="badge">25</span></a>
14 <a href="#" class="list-group-item list-group-item-
warning">PHP <span class="badge">30</span></a>
15 <a href="#" class="list-group-item list-group-item-
success">VB.Net <span class="badge">17</span></a>
16 <a href="#" class="list-group-item list-group-item-info">C++ 
<span class="badge">28</span></a>
17 <a href="#" class="list-group-item list-group-item-
danger">Java <span class="badge">19</span></a>
18 <a href="#" class="list-group-item">SQL Server <span
class="badge">25</span></a>
19 <a href="#" class="list-group-item">MySql/MariaDB <span
class="badge">22</span></a>
20 </div>
21 </div>
22 </div>
23 </div>
24 <script src="js/jQuery v3.2.0.js"></script>
25 <script src="js/bootstrap.min.js"></script>
26 </body>
27</html>
```
Pada contoh diatas, penggunaan class **list-group-item** dapat dilihat pada baris 14 sampai 17. Pada baris 14 tinggal ditambahkan class **list-group-item-warning** untuk mengubah warna item list menjadi warna kuning. Hasil contoh keempat list group dengan bootstrap seperti gambar berikut:

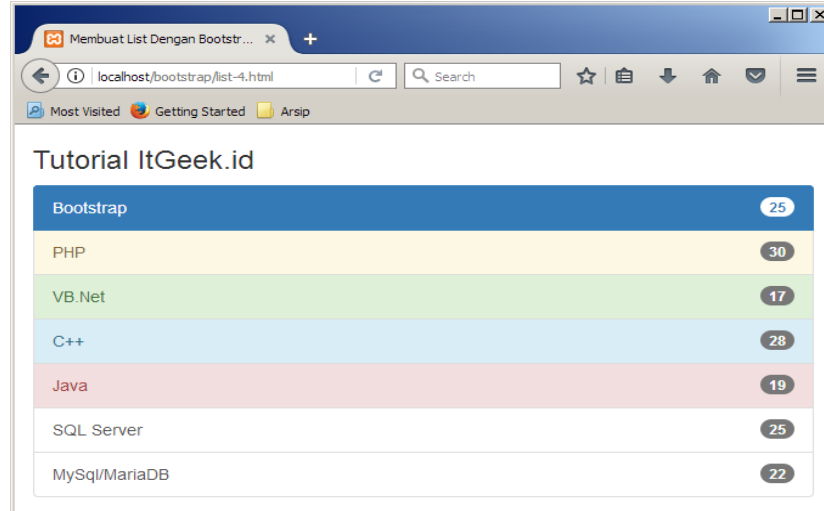

### **11.5 Memberikan keterangan pada list**

Untuk memberikan keterangan list pada sebuah pada sebuah paragraf atau tag **<p>**, bootstrap juga menyediakan class **list-group-item-text**. Dengan penggunaan class ini kita dapat memberikan keterangan singkat pada sebuah list item. Contoh penggunaanya seperti berikut:

```
list-5.html
1 <!DOCTYPE html>
2 \overline{ <html>
3 <head>
4 <title>Membuat List Dengan Bootstrap - ITgeek.id</title>
5 <link href="css/bootstrap.min.css" rel="stylesheet">
6 \leq/head>
7 \, <br> <b>body</b>8 <div class="container">
9 <div class="row">
10 <div class="col-md-12">
11 <div class="list-group">
12 <a href="#" class="list-group-item active">
13 <h4 class="list-group-item-heading">Bootstrap</h4>
14 <p class="list-group-item-text">Kumpulan tutorial Bootstrap
15 Donec id elit non mi porta gravida at eget metus. 
16 Maecenas sed diam eget risus varius blandit.
17 \langle p \rangle18 \langle a \rangle19 </div>
20 <div class="list-group">
21 <a href="#" class="list-group-item">
22 <h4 class="list-group-item-heading">PHP</h4>
23 <p class="list-group-item-text">Kumpulan tutorial PHP
24 Donec id elit non mi porta gravida at eget metus. 
25 Maecenas sed diam eget risus varius blandit. Donec id elit 
non mi porta
26 </p>
27 \langle /a>
28 </div>
29 <div class="list-group">
30 <a href="#" class="list-group-item">
```

```
31 <h4 class="list-group-item-heading">VB.Net</h4>
32 <p class="list-group-item-text">Kumpulan tutorial VB.Net
33 VB.Net Donec id elit non mi porta gravida at eget metus. 
34 Maecenas sed diam eget risus varius blandit. Donec id elit 
non mi porta
35 </p>
36 \langle/a>
37 </div>
38 <div class="list-group">
39 <a href="#" class="list-group-item">
40 <h4 class="list-group-item-heading">MariaDB</h4>
41 <p class="list-group-item-text">Kumpulan tutorial VB.Net
42 MariaDB Donec id elit non mi porta gravida at eget metus. 
43 Maecenas sed diam eget risus varius blandit. Donec id elit 
non mi porta
44 \langle \rangle_{\rm p}45 \langle/a>
46 </div>
47 </div>
48 </div>
49 </div>
50 <script src="js/jQuery v3.2.0.js"></script>
51 <script src="js/bootstrap.min.js"></script>
52 </body>
53</html>
```
Contoh diatas, untuk membuat item list terletak pada baris 11 sampai 46. Pada baris 11 sama dengan sebelumnya, class **group-list** berada dalam **<div>** hanya saja isi dalam link atau diantara tag **<a>** dan **</a>**(baris 30 dan baris 36) adalah keterangan singkat berupa paragraf yang menggunakan class **list-group-item-text** dan judulnya pada heading (baris 31) menggunakan class **list-group-item-heading.** Hasil contoh kelima membuat list group dengan bootstrap adalah sebagai berikut:

```
\frac{1}{2}[2] Membuat List Dengan Bootstr... X
                                                          \overline{C} \overline{Q} \overline{Q} Search
                                                                                          ☆Ⅰ自
C C Localbost (bootstrap /list_5 btr
                                                                                                      \mathbf{m}\triangleright\mathbf{z}=Most Visited Co Getting Started
   Bootstrap
   Kumpulan tutorial Bootstrap Donec id elit non mi porta gravida at eget metus. Maecenas sed diam eget
      us varius blandi
   PHP
   Kumpulan tutorial PHP Donec id elit non mi porta gravida at eget metus. Maecenas sed diam eget risus<br>varius blandit. Donec id elit non mi porta
   VB.Net
   Kumpulan tutorial VB.Net VB.Net Donec id elit non mi porta gravida at eget metus. Maecenas sed diam
   eget risus varius blandit. Donec id elit non mi porta
   MariaDR
   Kumpulan tutorial VB.Net MariaDB Donec id elit non mi porta gravida at eget metus. Maecenas sed diam
   eget risus varius blandit. Donec id elit non mi porta
```
### **12. Membuat Pills dan Tabs**

Selain menggunakan Navbar, Pills dan Tabs dapat dijadikan alterlatif lain dalam membuat navigasi menu website. Pills dan Tabs dapat juga digunakan pada content website sehingga content langsung di tampilkan berdasarkan kategori dalam bentuk tab.

Bootstrap juga menyediakan class-class yang dapat digunakan untuk membuat Pills dan Tabs. Meskipun fungsi pills dan tabs tidak jauh berbeda dengan Navbar, tetapi cara penggunaan class pills dan tabs berbeda dengan class navbar yang pernah kita bahas pada tutorial cara membuat Navigation Bar(Navbar) dan Dropdown Menu dengan Bootstrap.

#### **12.1 Penggunaan class Pills dan Tabs**

Class pills dan tabs berada dalam List, jadi penggunaanya hampir sama dengan tutorial sebelumnya mengenai cara membuat List Group Dengan Bootstrap. Penempatan class pills dan tabs terlebih dahulu diawali dengan class **nav** serta diletakkan dalam tag **<ul>** dan dalam tag **<li>** hanya diberikan **role**. Pemberian role dalam tag <li> ini yang membedakan dengan tutorial sebelumnya mengenai List group, yang di dalam tag <li> juga diberikan class list-group-item.

Untuk lebih jelasnya mengenai penggunaan class pills dan tabs silakan lihat contoh berikut:

```
pillstabs-1.html
1 <!DOCTYPE html>
2 \overline{ <html>
3 <head>
4 <title>Membuat Tabs dan Pills dengan Bootstrap - ITGeek.id</title>
5 <link href="css/bootstrap.min.css" rel="stylesheet">
6 \leq/head>
7 \longrightarrow \& \&8 <div class="container">
9 <div class="row">
10 <div class="col-md-12">
11 <h3> Ini adalah Contoh Tabs</h3>
12 <ul class="nav nav-tabs">
13 <li role="presentation" class="active"><a
href="#">Bootstrap</a></li>
14 <li role="presentation"><a href="#">PHP</a></li>
15 <li role="presentation"><a href="#">C++</a></li>
16 <li role="presentation"><a href="#">VB.Net</a></li>
17 \langle \text{ul}\rangle18 <h3> Ini adalah contoh Pills</h3>
19 <ul class="nav nav-pills">
20 <li role="presentation" class="active"><a
href="#">Bootstrap</a></li>
```

```
21 <li role="presentation"><a href="#">PHP</a></li>
22 <li role="presentation"><a href="#">C++</a></li>
23 <li role="presentation"><a href="#">VB.Net</a></li>
24 </ul>
25 </div>
26 </div>
27 </div>
28 <script src="js/jQuery v3.2.0.js"></script>
29 <script src="js/bootstrap.min.js"></script>
30 </body>
31</html>
```
- Pada contoh diatas, untuk membuat tabs dimulai dari baris 12 sampai 17. Penggunaanya dengan cara meletakkan class **nav nav-tabs** dalam tag <ul> dan pada list tabnya pada tag <li> diberikan role **presentation**
- Untuk membuat Pills, dimulai dari baris 19 sampai 24. Sama halnya dengan Tab, class Pills **nav nav-pills** juga diletakkan pada tag <ul> dan list pillsnya pada tag <li diberikan role **Presentation**.

Hasilnya contoh pertama cara membuat tabs dan pills menggunakan bootstrap, seperti gambar berikut

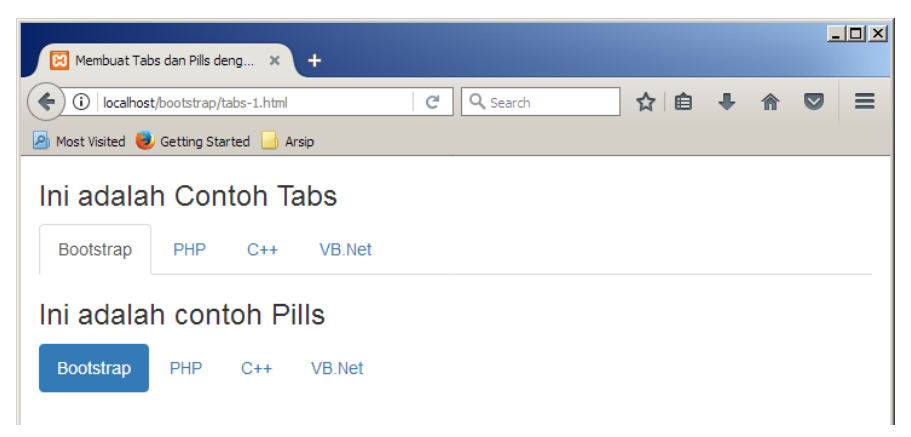

### **12.2 Mengatur Posisi Pills dan Tabs**

Hasil pada contoh diatas, tabs dan pills posisinya dimulai dari kiri dan tidak memenuhi halaman. Pills dan tabs juga dapat di buat posisinya di tengah dan langsung memenuhi sebuah halaman. Caranya dengan menambahkan class **tab-justified** pada tag **<ul>**. Berikut penggunaan class **tab-justified**:

```
pillstabs-2.html
1 <!DOCTYPE html>
2 <html>
3 <head>
4 <title>Membuat Tabs dan Pills dengan Bootstrap - ITGeek.id</title>
5 <link href="css/bootstrap.min.css" rel="stylesheet">
6 </head>
7 <body>
```

```
8 <div class="container">
9 <div class="row">
10 <div class="col-md-12">
11 <h3> Ini adalah Contoh Tabs</h3>
12 <ul class="nav nav-tabs nav-justified">
13 <li role="presentation" class="active"><a
href="#">Bootstrap</a></li>
14 <li role="presentation"><a href="#">PHP</a></li>
15 <li role="presentation"><a href="#">C++</a></li>
16 <li role="presentation"><a href="#">VB.Net</a></li>
17 \langle \text{ul}\rangle18 <h3> Ini adalah contoh Pills</h3>
19 <ul class="nav nav-pills nav-justified">
20 <li role="presentation" class="active"><a
href="#">Bootstrap</a></li>
21 <li role="presentation"><a href="#">PHP</a></li>
22 <li role="presentation"><a href="#">C++</a></li>
23 <li role="presentation"><a href="#">VB.Net</a></li>
24 </ul>
25 </div>
26 </div>
27 </div>
28 <script src="js/jQuery v3.2.0.js"></script>
29 <script src="js/bootstrap.min.js"></script>
30 </body>
31</html>
```
idak ada perbedaan dengan contoh sebelumnya, diatas hanya ditambahkan class **navjustified** di tag **<ul>** pada baris 12 dan 19. Hasilnya adalah sebagai berikut:

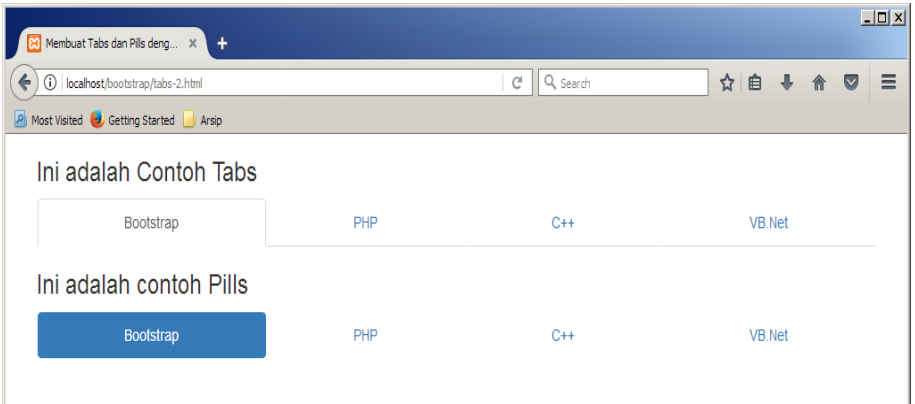

# **12.3 Pills dan Tabs Vertikal**

Seperti yang saya sampaikan sebelumnya, Pills dan tabs juga dapat dijadikan navigasi menu, yang di tempatkan di sebelah kiri atau kanan halaman website. Cara penggunaanya dengan menambahkan class **nav-stacked** pada tag **<ul>**. Berikut ini contoh selanjutnya tentang cara membuat pills dan tabs dengan bootstrap:

```
pillstabs-3.html
1 <!DOCTYPE html>
2 \overline{ <}html>
3 <head>
```

```
4 <title>Membuat Tabs dan Pills dengan Bootstrap - ITGeek.id</title>
5 <link href="css/bootstrap.min.css" rel="stylesheet">
6 \leq/head>
7 \longrightarrow \& \&8 <div class="container">
9 <div class="row">
10 <div class="col-md-12">
11 <h3> Ini adalah Contoh Tabs</h3>
12 <ul class="nav nav-tabs nav-stacked">
13 <li role="presentation" class="active"><a
href="#">Bootstrap</a></li>
14 <li role="presentation"><a href="#">PHP</a></li>
15 <li role="presentation"><a href="#">C++</a></li>
16 <li role="presentation"><a href="#">VB.Net</a></li>
17 \langle \text{ul}\rangle18 <h3> Ini adalah contoh Pills vertical</h3>
19 <ul class="nav nav-pills nav-stacked">
20 <li role="presentation" class="active"><a
href="#">Bootstrap</a></li>
21 <li role="presentation"><a href="#">PHP</a></li>
22 <li role="presentation"><a href="#">C++</a></li>
23 <li role="presentation"><a href="#">VB.Net</a></li>
24 \langle \text{ul}\rangle25 </div>
26 </div>
27 \langle/div>
28 <script src="js/jQuery v3.2.0.js"></script>
29 <script src="js/bootstrap.min.js"></script>
30 </body>
31</html>
```
Pada contoh diatas, hanya ditambahkan class **nav-stacked** pada tag **<ul>** untuk membuat posisi Tabs dan Pills horizontal. Umumnya Pills lah yang dijadikan navikasi menu pada sidebar website. Hasilnya adalah sebagai berikut:

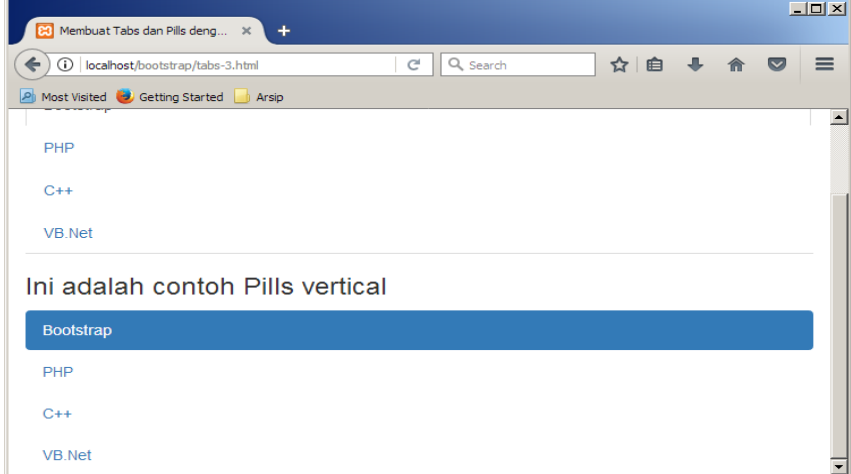

### **13. Membuat Jumbotron**

Jumbotron umumnya ditempatkan pada halaman utama website. Content(isi) pada jumbotron khusus di design berbeda; berbeda dari segi bentuk, ukuran font, warna background karena memang fungsinya untuk menonjolkan sebuah informasi sehingga menarik perhatian pengunjung.

### **13.1 Penggunaan class jumbotron**

Bootstrap juga sudah menyediakan class yang siap pakai untuk membuat jumbotron. Class **jumbotron** dapat diletakkan di dalam maupun di luar class **container**, **row** dan **col** sehinga penggunaanya fleksibel dan dapat disesuaikan dengan kebutuhan. Berikut ini contoh pertama cara membuat jumbotron dengan Bootstrap

```
jumbotron-1.html
1 <!DOCTYPE html>
2 <html>
3 <head>
4 <title>Membuat Jumbotrondengan Bootstrap - ITGeek.id</title>
5 <link href="css/bootstrap.min.css" rel="stylesheet">
6 \le/head>
7 \left<\text{body}\right>8 <div class="container">
9 <div class="row">
10 <div class="col-md-12">
11 <div class="jumbotron">
12 <h1>Hello, Selamat Datang di ITGeek.id</h1>
13 <p>Dalam Website Donec id elit non mi porta gravida at eget 
metus. Maecenas sed diam eget risus varius blandit. Donec id elit non mi 
porta </p>
14 <p><a class="btn btn-primary btn-lg" href="#"
role="button">Selengkapnya</a>
15 <a class="btn btn-danger btn-lg" href="#"
role="button">Masuk</a></p>
16 \langle/div>
17 \langle/div>
18 \langle/div>
19 \langle/div>
20 <script src="js/jQuery v3.2.0.js"></script>
21 <script src="js/bootstrap.min.js"></script>
22 \langle \text{body}\rangle23</html>
```
Pada contoh diatas untuk membuat jumbotron dimulai dari baris 11 sampai 16. Baris 11 kita hanya membuatkan class **jumbotron** dan didalamnya terdapat informasi yang bisa di sertakan heading, paragraf maupun elemen form seperti button. Hasil contoh pertama cara membuat jumbotron dengan bootstrap adalah sebagai berikut:

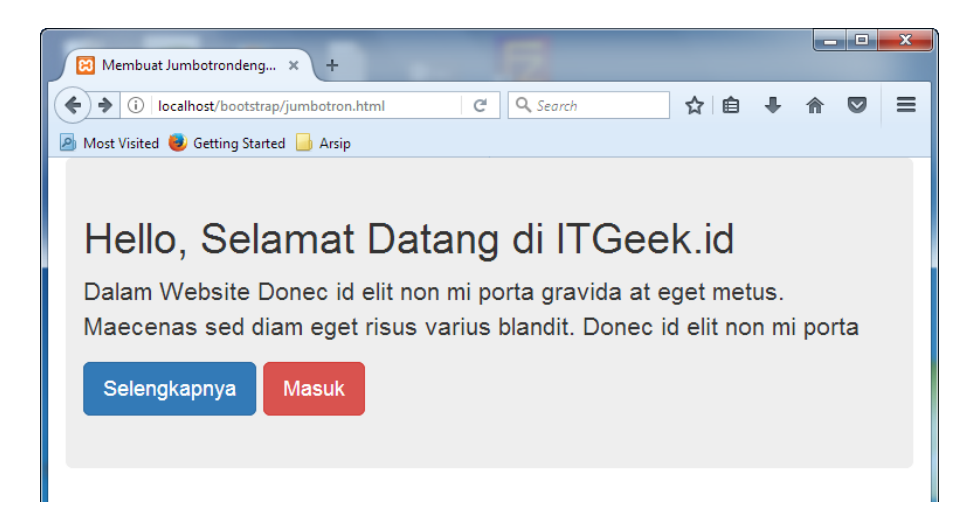

# **13.2 Membuat Jumbotron Full Width**

Seperti yang saya sampikan sebelumnya, penempatan class jumbotron fleksibel. Dapat kita letakkan di dalam class container maupun diluar. Pada contoh diatas, class jumbotron berada dalam container, row dan col. Container menggunakan lebar kolom col sebanyak 12 grid. Contoh penggunaan class untuk mengatur jumbotron agar posisinya di luar container(full width) adalah sebagai berikut

```
jumbotron-2.html
1 <!DOCTYPE html>
2 \overline{ <html>
3 <head>
4 <title>Membuat Jumbotrondengan Bootstrap - ITGeek.id</title>
5 <link href="css/bootstrap.min.css" rel="stylesheet">
6 \leq/head>
7 \longrightarrow \text{body}8 <div class="jumbotron">
9 <div class="container">
10 <div class="row">
11 <div class="col-md-12">
12 <h1>Hello, Selamat Datang di ITGeek.id</h1>
13 <p>Dalam Website Donec id elit non mi porta gravida at eget 
metus. Maecenas sed diam eget risus varius blandit. Donec id elit non mi 
porta </p>
14 <p><a class="btn btn-primary btn-lg" href="#"
role="button">Selengkapnya</a>
15 <a class="btn btn-danger btn-lg" href="#"
role="button">Masuk</a></p>
16 \langle/div>
17 \langle/div>
18 \langle/div>
19 </div>
20 <script src="js/jQuery v3.2.0.js"></script>
21 <script src="js/bootstrap.min.js"></script>
22 </body>
23</html>
```
Contoh diatas, class **container** berada dalam class **jumbotron** (lihat baris 8), sehingga lebar jumbotron akan memenuhi lebar halaman, bedakan dengan hasil dari contoh sebelumnya yang masih menyisakan space pada kiri dan kanan halaman. Berikut hasil **Jumbotron dengan Bootstrap** yang classnya berada diluar container:

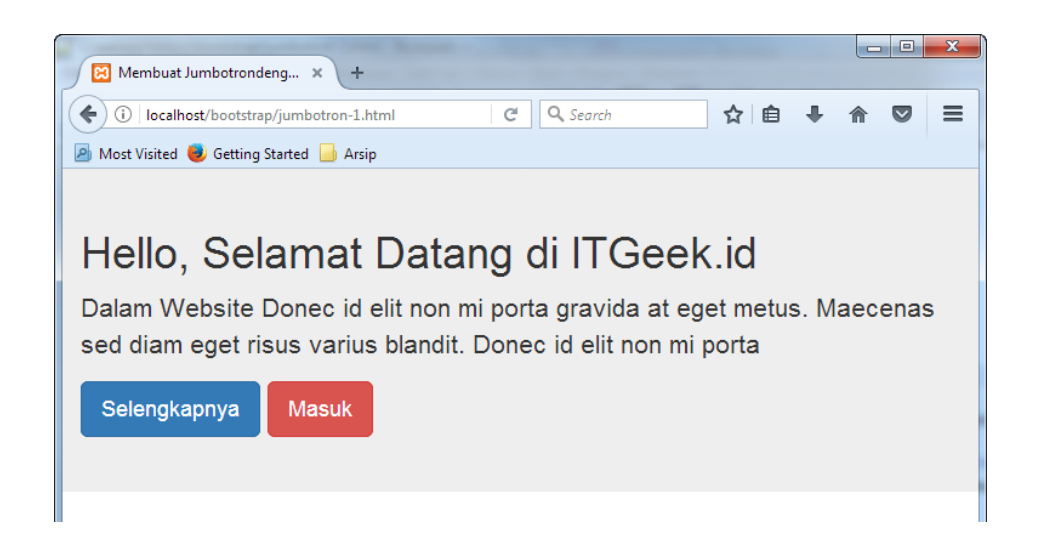

Untuk lebih menarik, kita juga dapat menyertakan gambar dalam sebuah jumbotron. Silakan baca tutorial sebelumnya tentang cara mengatur tampilan gambar dengan bootstrap.

# **14. Membuat Carousel**

Carousel biasanya di tempatkan pada halaman utama sebuah website. Carousel berbentuk slider yang setiap itemnya akan bergeser secara otomatis berdasarkan waktu yang sudah ditentukan. Website banyak menggunakan Carousel untuk mendukung tampilan agar lebih menarik dan interaktif.

Informasi yang ditampilkan pada carousel juga akan langsung manjadi perhatian pengunjung, sebab secara tidak sengaja pergantian slide disertai keterangan singkat akan menimbulkan keingintahuan pengunjung untuk melihat keseluruhan informasi secara lebih detail.

### **14.1 Class dalam Carousel**

Bootstrap juga sudah menyediakan class carousel untuk menampilkan slider content. Penggunaanya tidak jauh berbeda dengan jumbotron, bisa di tempatkan di dalam dan diluar container. Untuk membuat sebuah carousel dengan bootstrap ada beberapa class

yang harus kita gunakan, yaitu class **carousel**, **carousel-inner**, **carousel-item** dan **carousel-caption**.

# **14.2 Penggunan class Carousel**

Untuk memulai Membuat Sebuah Carousel dengan Bootstrap, maka terlebih dahulu kita menyediakan gambar yang akan dijadikan sebagai background slide. Pada contoh ini, direktori utama website adalah folder **bootstrap** dan terdapat 3 file gambar yang diletakkan pada folder **images**. Strukturnya direktorinya seperti gambar dibawah.

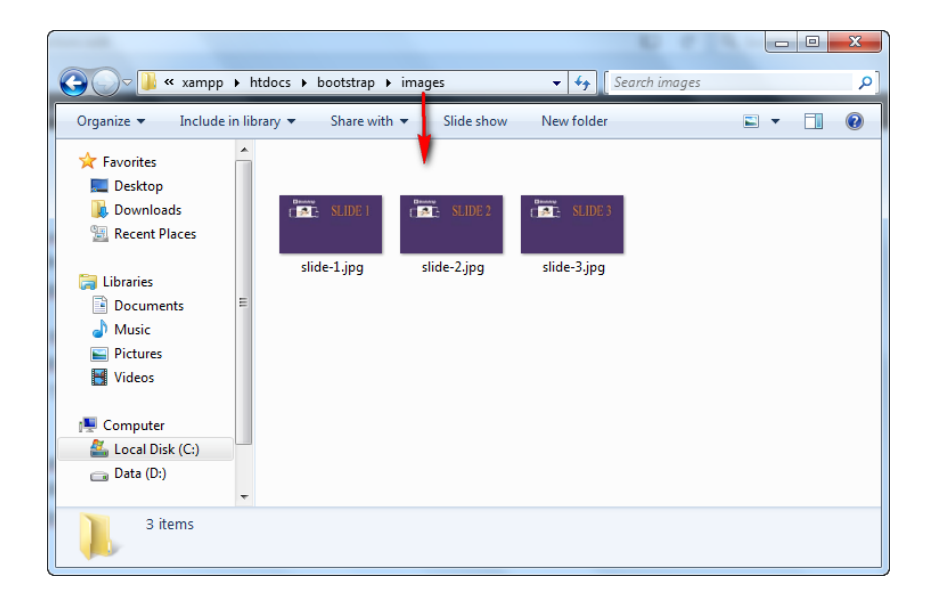

Jika gambar sudah siap, contoh penggunaan class-class carousel bootstrap untuk membuat slider seperti berikut:

```
carousel.html
1 <!DOCTYPE html>
2 \overline{ <}html>
3 <head>
4 <title>Membuat Carousel dengan Bootstrap - ITGeek.id</title>
5 <link href="css/bootstrap.min.css" rel="stylesheet">
6 \leq/head>
7 <body>
8 <div class="container">
9 <div class="row">
10 <div class="col-md-12">
11 <div class="carousel slide" id="contoh-carousel" data-
ride="carousel">
12 <ol class="carousel-indicators">
13 <li data-target="#contoh-carousel" data-slide-to="0"
class="active"></li>
14 <li data-target="#contoh-carousel" data-slide-
to="1"></li>
15 <li data-target="#contoh-carousel" data-slide-
to="2"></li>
16 </ol>
```

```
17 <div class="carousel-inner" role="listbox">
18 <div class="item active">
19 <img src="images/slide-1.jpg" alt="Keterangan Gambar 
satu">
20 <div class="carousel-caption">
21 <h1>MySql</h1>
22 <h2>Dalam Website Donec id elit non mi porta gravida 
at eget metus. Maecenas sed diam eget risus varius blandit. Donec id elit 
non mi porta</h2>
23 <p><a class="btn btn-info btn-lg" href="#"
role="button">Daftar</a>
24 <a class="btn btn-danger btn-lg" href="#"
role="button">Login</a></p>
25 </div>
26 </div>
27 <div class="item">
28 <img src="images/slide-2.jpg" alt="Keterangan Gambar 
dua">
29 <div class="carousel-caption">
30 <h1>PHP</h1>
31 <h2>Dalam Website Donec id elit non mi porta gravida 
at eget metus. Maecenas sed diam eget risus varius blandit. Donec id elit 
non mi porta</h2>
32 <p><a class="btn btn-primary btn-lg" href="#"
role="button">Selengkapnya</a>
33 </div>
34 \langle/div>
35 <div class="item">
36 <img src="images/slide-3.jpg" alt="Keterangan Gambar 
tiga">
37 <div class="carousel-caption">
38 <h1>Bootstrap</h1>
39 <h2>Dalam Website Donec id elit non mi porta gravida 
at eget metus. Maecenas sed diam eget risus varius blandit. Donec id elit 
non mi porta</h2>
40 <p><a class="btn btn-primary btn-lg" href="#"
role="button">Masuk</a>
41 \langle/div>
42 </div>
43 </div>
44 <a class="left carousel-control" href="#contoh-carousel"
role="button" data-slide="prev">
45 <span class="glyphicon glyphicon-chevron-left" aria-
hidden="true"></span>
46 <span class="sr-only">Prev</span>
47 \langle /a>
48 <a class="right carousel-control" href="#contoh-carousel"
role="button" data-slide="next">
49 <span class="glyphicon glyphicon-chevron-right" aria-
hidden="true"></span>
50 			 <span class="sr-only">Next</span>
51 \langle/a>
52 </div>
53 </div>
54 </div>
55 </div>
56 <script src="js/jQuery v3.2.0.js"></script>
57 <script src="js/bootstrap.min.js"></script>
58 </body>
59</html>
```
- Pada contoh diatas, untuk membuat carousel dimulai dari baris 11 sampai 52. Baris 11 terlebih dahulu kita harus membuat class **carousel** beserta **id** carousel, di sini id-nya adalah **contoh-carousel.** Id ini nanti digunakan sebagai indikator untuk mengatur control item per slide. Lihat penggunan id carousel pada list **<li data-target>** baris 12 sampai 13. Untuk **data-slide-to** dimulai dari 0. Jadi, jika kita ingin slidernya sebanyak 3 item maka nilainya berurut dari 0-2.
- Selanjutnya pada baris 7 terdapat class **carousel-inner** dengan role **listbox**. Class ini nantinya akan berisi item-item yang akan dijadikan slider.
- Baris 18 sampai 26 adalah class untuk membuat item slider yang pertama. Pada baris 18, dimulai dengan membuat class **item** karena ini item slider yang pertama maka sertakan **active** dalam class item tersebut. Baris ke 19 sertakan gambar yang pertama. Gambar kita yang pertama tadi namanya **slide-1.jpg** dan berada dalam folder **images**, jadi pemanggilannya **images/slide-1.jpg**
- Kemudian pada baris 20 sampai 25 membuat isi content dari slider yang pertama. Pada baris 20 terlebih dahulu dibuatkan class **carousel-caption** kemudian isikan contentnya. Di contoh ini judul content menggunakan font **<h1>** dan keterangannya dalam paragraf **<p>** serta terdapat dua **button**.
- Baris 27 sampai 34 untuk membuat item slider yang kedua dan baris 35 sampai 42 untuk membuat item slider yang ketiga.
- Baris 44 sampai 47 untuk membuat tombol control **prev** dan **next** pada slider. Baris 44 dan 45 untuk membuat icon Prev atau **<** pada tampilan desktop dan baris 46 untuk membuat tulisan **prev** pada tampilan smartphone. Sama halnya dengan baris 48 sampai 51 untuk membuat tombol **>** dan tulisan **next** pada smartphone.

Hasil carousel dengan bootstrap ketika ditampilkan di browser adalah seperti gambar dibawah:

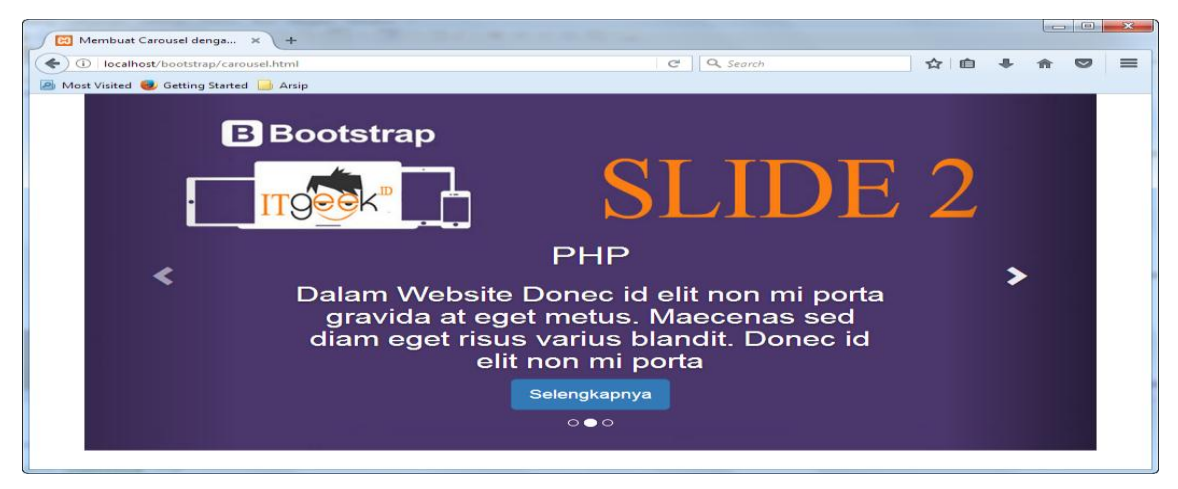
## **15. Membuat Modal**

Modal dalam website adalah sebuah kotak dialog yang dapat di munculkan ketika mengklik suatu objek. Objek dapat berupa button, gambar atau link. Penggunaan modal berbeda dengan popups yang biasanya muncul secara tiba-tiba, walaupun begitu dapat dikatakan dilihat dari bentuk modal itu hampir mirip dengan popups. Kalau masih bingung bentuk modal itu seperti apa?, silakan lihat contoh gambar modal dibawah.

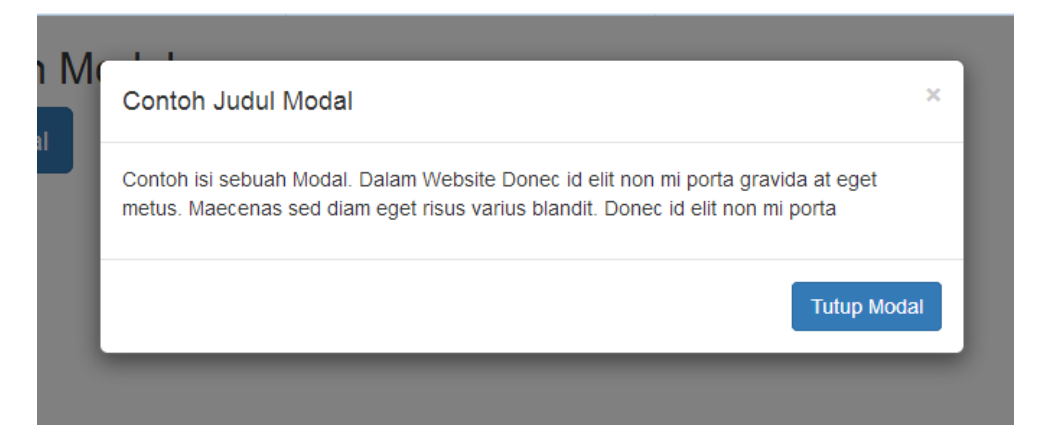

Penggunaan modal sangat menunjang performance website karena dengan adanya modal halaman tidak perlu lagi di load atapun dimuat ulang hanya untuk menampilkan detail sebuah informasi. Selain menampilkan informasi, modal juga dapat digunakan sebagai tempat form penginputan data, menyediakan pilihan(biasanya untuk pencetakan laporan) dan lain lain.

## **15.1 Cara Membuat Modal**

Untuk lebih jelasnya, berikut ini contoh cara Membuat Modal dengan Bootstrap.

```
modal-1.html
1 <!DOCTYPE html>
2 <html>
3 <head>
4 <title>Membuat Modal dengan Bootstrap - ITGeek.id</title>
5 <link href="css/bootstrap.min.css" rel="stylesheet">
6 \leq/head>
7 \left<\text{body}\right>8 <div class="container">
9 <div class="row">
10 <div class="col-md-12">
11 <h2>Ini contoh sebuah Modal</h3>
12 <button type="button" class="btn btn-primary btn-lg" data-
toggle="modal" data-target="#myModal">
13 Klik untuk Tampilkan Modal - ITGeek.id
14 \times /button>
15 <div class="modal fade" id="myModal" tabindex="-1"
role="dialog" aria-labelledby="myModalLabel">
16 <div class="modal-dialog" role="document">
```

```
17 <div class="modal-content">
18 <div class="modal-header">
19 <button type="button" class="close" data-
dismiss="modal" aria-label="Close"><span aria-
hidden="true">×</span></button>
20 <h4 class="modal-title" id="myModalLabel">Contoh 
Judul Modal</h4>
21 \langle/div>
22 <div class="modal-body">
23 <p>Contoh isi sebuah Modal ITGeek.id Donec id elit non 
mi 
24 porta gravida at eget metus. Maecenas sed diam eget 
25 risus varius blandit. Donec id elit non mi porta
26 </div>
27 <div class="modal-footer">
28 <button type="button" class="btn btn-primary">Tutup 
Modal</button>
29 </div>
30 </div>
31 </div>
32 </div>
33 </div>
34 \langle/div>
35 </div>
36 <script src="js/jQuery v3.2.0.js"></script>
37 <script src="js/bootstrap.min.js"></script>
38 \langle \text{body} \rangle39</html>
```
- Untuk menampilkan modal, pada baris 12 terlebih dahulu harus kita buatkan objek untuk mengirimkan aksi menampilkan modal. Pada contoh ini menggunakan sebuah button, tutorial penggunaan button lihat di turieal sebelumnya mengenai cara membuat button. Yang harus diperhatikan dalam button/ yang mengirimkan aksi adalah **datatogle** dan **data-target** nya, data-togle mengarah ke class **modal** dan data target akan memanggil **id modal.** Jadi jika di atas **data-target="#myModal"** berarti nanti modal yang kita buat memiliki id **myModal**
- Pada contoh pertama **Membuat Modal dengan Bootstrap** diatas, baris untuk membuat modal adalah baris 15 sampai baris 32. Pada baris 15 terlebih dahulu kita harus buatkan class modal disertai id. **Id** harus sama dengan data-target button yang menampilkan modal.
- Selanjutnya pada baris 16 dan 17 buatkan class **modal-dialog dan modal-content.** Ini sudah aturan baku dan harus di ikutkan ketika membuat modalkarena judul modal, isi dan footer modal berada dalam kedua class ini.
- Baris 18 sampai 21 adalah class **modal-header.** Pada abaris 19 untuk membuat tombol close(x) yang berada di sebelah kanan atas modal, baris 20 untuk menampilkan judul modal yang diletakkan pada heading dengan class **modal-title**.
- Baris 21 sampai 27 berisi class **modal-body**. Informasi yang ingin disampaikan melalui modal di tempatkan pada class modal-body, isinya bentuk paragraf, gambar, form maupun tabel.
- Baris 27 sampai 29 adalah class footer-modal dapat link berbentuk tulisan maupun button.

Hasil contoh pertama Membuat Modal dengan Bootstrap adalah sebagai berikut.

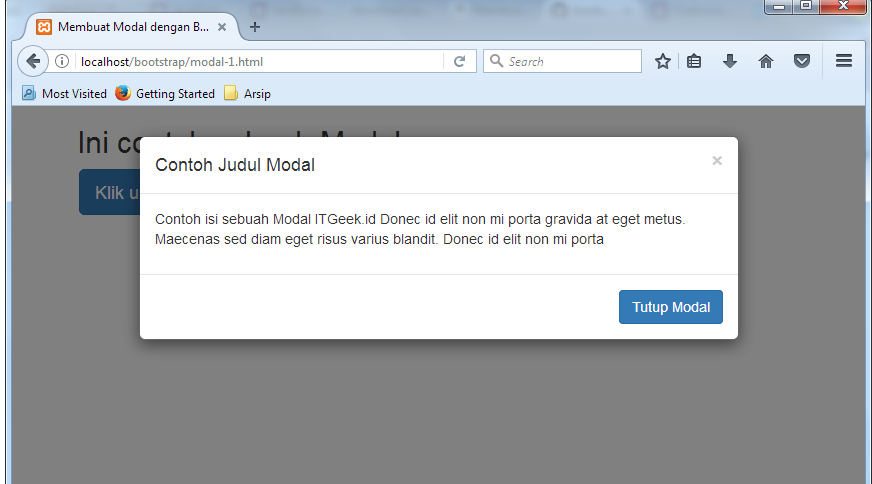

## **15.2 Modal dengan form inputan**

Contoh Membuat Modal dengan Bootstrap selanjutnya adalah, kita akan membuat modal

yang berisi form penginputan data. Berikut ini

```
modal-2.html
1 <!DOCTYPE html>
2 \overline{ <}html>
3 <head>
4 <title>Membuat Modal dengan Bootstrap - ITGeek.id</title>
5 <link href="css/bootstrap.min.css" rel="stylesheet">
6 \langle head>
7 
8 <div class="container">
9 <div class="row">
10 <div class="col-md-12">
11 <h3>Modal untuk Penginputan Data</h3>
12 <button type="button" class="btn btn-primary btn-lg" data-
toggle="modal" data-target="#myModal">
13 Tambah Data
14 \times /button>
15 <div class="modal fade" id="myModal" tabindex="-1"
role="dialog" aria-labelledby="myModalLabel">
16 <div class="modal-dialog" role="document">
17 <div class="modal-content">
18 <div class="modal-header">
19 <button type="button" class="close" data-
dismiss="modal" aria-label="Close"><span aria-
hidden="true">×</span></button>
20 <h4 class="modal-title" id="myModalLabel">INPUT 
\textbf{DATA}\leq/\text{h4}\geq21 </div>
22 <div class="modal-body">
```

```
23 <form action="?" method="post">
24 <div class="form-group">
25 <label for="nim">NIM</label>
26 <input type="text" class="form-control" name="nim"
placeholder="Isikan NIM">
27 \langle div>
28 <div class="form-group">
29 <label for="nama">Nama</label>
30 <input type="text" class="form-control" name="nama"
placeholder="Isikan Nama Lengkap">
31 \langle/div>
32 <div class="form-group">
33 <label for="alamat">Alamat</label>
34 <textarea name="alamat"class="form-control"
placeholder="Isikan Alamat Lengkap"></textarea>
35 </div>
36 <button type="submit" class="btn btn-
info">Simpan</button>
37 <button type="reset" class="btn btn-
info">Batal</button>
38 </form>
39 </div> 
40 <div class="modal-footer">
41 Created by ITGeek.id
42 </div>
43 </div>
44 </div>
45 </div> 
46 </div>
47 </div>
48</div>
49<script src="js/jQuery v3.2.0.js"></script>
50<script src="js/bootstrap.min.js"></script>
51 </body>
52</html>
```
Pada kode diatas, tidak ada perbedaan dengan contoh yang pertama. Hanya saja disini modal digunakan untuk menampilkan form penginputan data. Form ditempatkan dalam class **modal-body**.(baris 23 sampai 38). Tutorial yang membahas tetang form silakan baca di Merancang Form dengan Bootstrap. Hasilnya sebagai berikut:

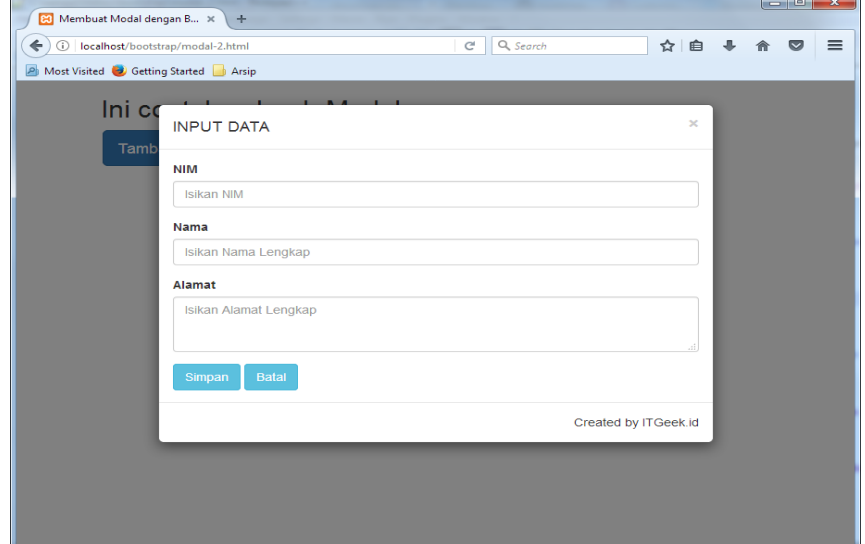

## **DAFTAR PUSTAKA**

<http://getbootstrap.com/getting-started/#download>

<http://itgeek.id/category/bootstrap>

[https://developers.google.com/apps-script/guides/html/best](https://developers.google.com/apps-script/guides/html/best%20practices#load_javascript_last) practices#load\_javascript\_last

[http://w3c.org](http://w3c.org/)